# **YASKAWA**

# YASKAWA Z1000 Bypass Option Modbus TCP/IP Single and Dual-Port Technical Manual

Type: SI-EM3/SI-EM3D Applicable Products : Z1B1-

To properly use the product, read this manual thoroughly and retain for easy reference, inspection, and maintenance. Ensure the end user receives this manual.

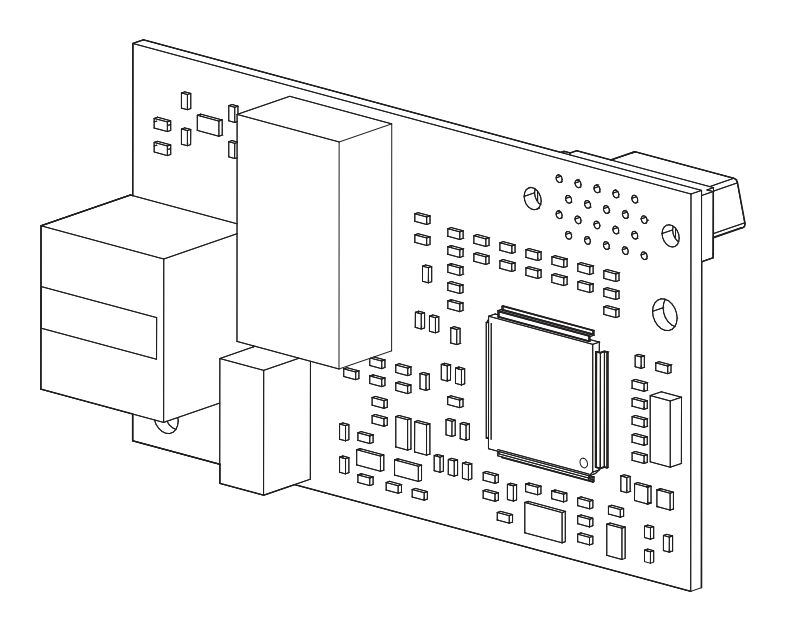

Download PDF

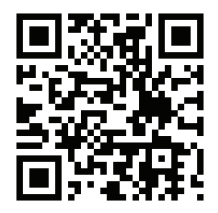

Copyright © 2016 YASKAWA AMERICA, INC. All rights reserved.

All rights reserved. No part of this publication may be reproduced, stored in a retrieval system, or transmitted, in any form or by any means, mechanical, electronic, photocopying, recording, or otherwise, without the prior written permission of Yaskawa. No patent liability is assumed with respect to the use of the information contained herein. Moreover, because Yaskawa is constantly striving to improve its high-quality products, the information contained in this manual is subject to change without notice. Every precaution has been taken in the preparation of this manual. Yaskawa assumes no responsibility for errors or omissions. Neither is any liability assumed for damages resulting from the use of the information contained in this publication.

# **Table of Contents**

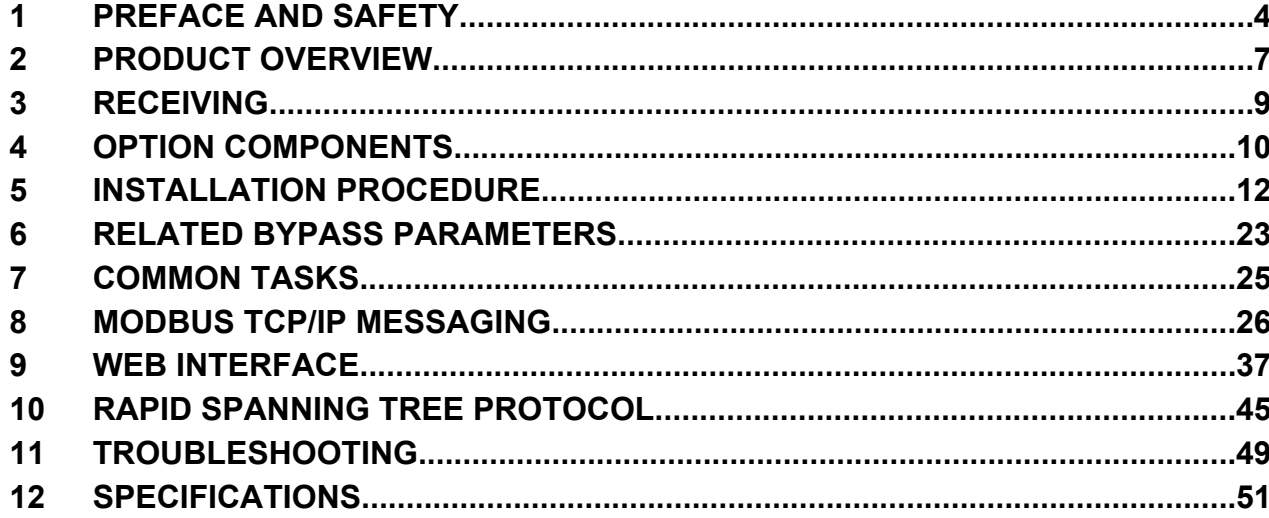

## <span id="page-3-0"></span>**1 Preface and Safety**

Yaskawa manufactures products used as components in a wide variety of industrial systems and equipment. The selection and application of Yaskawa products remain the responsibility of the equipment manufacturer or end user. Yaskawa accepts no responsibility for the way its products are incorporated into the final system design. Under no circumstances should any Yaskawa product be incorporated into any product or design as the exclusive or sole safety control. Without exception, all controls should be designed to detect faults dynamically and fail safely under all circumstances. All systems or equipment designed to incorporate a product manufactured by Yaskawa must be supplied to the end user with appropriate warnings and instructions as to the safe use and operation of that part. Any warnings provided by Yaskawa must be promptly provided to the end user. Yaskawa offers an express warranty only as to the quality of its products in conforming to standards and specifications published in the Yaskawa manual. NO OTHER WARRANTY, EXPRESS OR IMPLIED, IS OFFERED. Yaskawa assumes no liability for any personal injury, property damage, losses, or claims arising from misapplication of its products.

## u **Applicable Documentation**

The following manuals are available for the SI-EM3/SI-EM3D option:

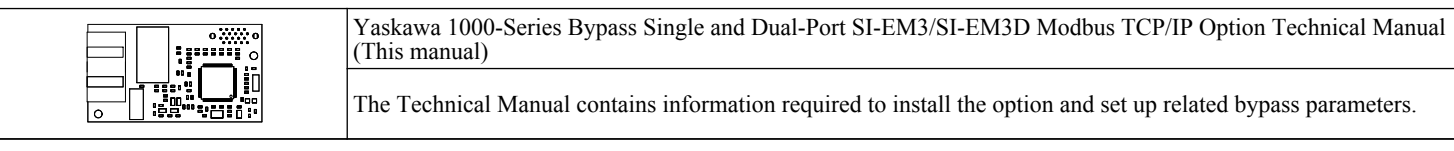

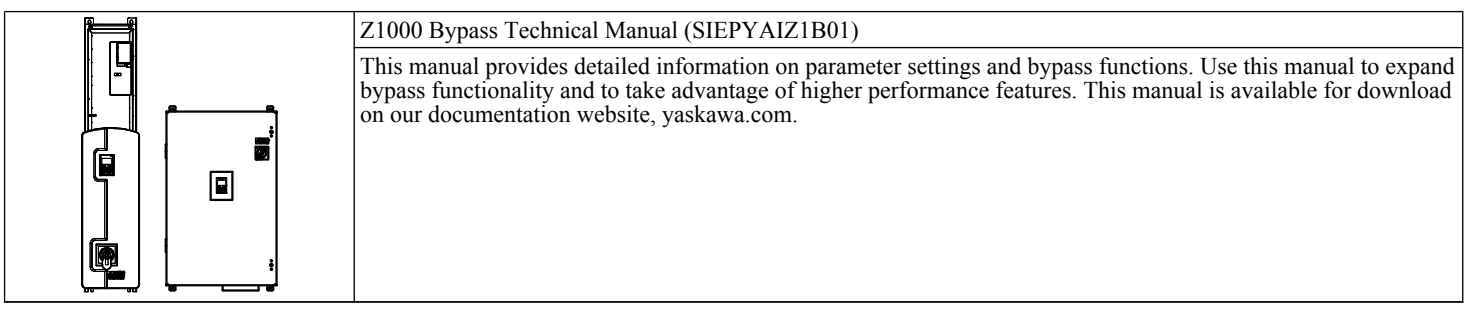

### u **Terms**

**Note:** Indicates supplemental information that is not related to safety messages.

**Bypass:** Yaskawa Z1000 Bypass Unit

**Drive:** Yaskawa 1000-Series AC Drive

**Option:** Yaskawa 1000-Series SI-EM3 Single Port Modbus TCP/IP Option and SI-EM3D Dual-Port Modbus TCP/IP Option

## **Registered Trademarks**

- Modbus TCP/IP is a trademark of Modbus-IDA.
- All trademarks are the property of their respective owners.

### u **Supplemental Safety Information**

Read and understand this manual before installing, operating, or servicing this option. The option must be installed according to this manual and local codes.

The following conventions are used to indicate safety messages in this manual. Failure to heed these messages could result in serious or possibly even fatal injury or damage to the products or to related equipment and systems.

## **DANGER**

**Indicates a hazardous situation, which, if not avoided, will result in death or serious injury.**

### **WARNING**

**Indicates a hazardous situation, which, if not avoided, could result in death or serious injury.**

**WARNING!** *may also be indicated by a bold key word embedded in the text followed by an italicized safety message.*

### **A CAUTION**

**Indicates a hazardous situation, which, if not avoided, could result in minor or moderate injury.**

**CAUTION!** *may also be indicated by a bold key word embedded in the text followed by an italicized safety message.*

### **NOTICE**

#### **Indicates a property damage message.**

**NOTICE:** *may also be indicated by a bold key word embedded in the text followed by an italicized safety message.*

#### ■ General Safety

#### **General Precautions**

- The diagrams in this manual may be indicated without covers or safety shields to show details. Replace the covers or shields before operating the drive and run the drive according to the instructions described in this manual.
- Any illustrations, photographs, or examples used in this manual are provided as examples only and may not apply to all products to which this manual is applicable.
- The products and specifications described in this manual or the content and presentation of the manual may be changed without notice to improve the product and/or the manual.
- When ordering a new copy of the manual due to damage or loss, contact your Yaskawa representative or the nearest Yaskawa sales office and provide the manual number shown on the front cover.
- If nameplate becomes worn or damaged, order a replacement from your Yaskawa representative or the nearest Yaskawa sales office.

## **DANGER**

#### **Heed the safety messages in this manual.**

Failure to comply will result in death or serious injury.

The operating company is responsible for any injuries or equipment damage resulting from failure to heed the warnings in this manual.

### **Electrical Shock Hazard**

#### **Do not connect or disconnect wiring while the power is on.**

Failure to comply will result in death or serious injury.

Failure to comply will result in death or serious injury. Before servicing, disconnect all power to the equipment. The internal capacitor remains charged even after the power supply is turned off. The charge indicator LED will extinguish when the DC bus voltage is below 50 Vdc. To prevent electric shock, wait for at least the time specified on the warning label once all indicators are OFF, and then measure the DC bus voltage level to confirm it has reached a safe level.

### **NOTICE**

#### **Observe proper electrostatic discharge procedures (ESD) when handling the drive and circuit boards.**

Failure to comply may result in ESD damage to the drive circuitry.

#### **Do not perform a withstand voltage test on any part of the drive.**

Failure to comply could result in damage to the sensitive devices within the drive.

#### **Do not operate damaged equipment.**

Failure to comply could result in further damage to the equipment.

Do not connect or operate any equipment with visible damage or missing parts.

### **1 Preface and Safety**

### **NOTICE**

**Do not expose the drive to halogen group disinfectants.**

Failure to comply may cause damage to the electrical components in the drive.

Do not pack the drive in wooden materials that have been fumigated or sterilized.

Do not sterilize the entire package after the product is packed.

## <span id="page-6-0"></span>**2 Product Overview**

### **About this Product**

This option provides a communications connection between the bypass and a Modbus TCP/IP network. The option connects the bypass to a Modbus TCP/IP network and facilitates the exchange of data.

This manual explains the handling, installation and specifications of this product.

The option is a communications link to connect industrial devices (such as smart motor controllers, operator interfaces, and variable frequency drives) as well as control devices (such as programmable controllers and computers) to a network. The option is a simple, networking solution that reduces the cost and time to wire and install factory automation devices, while providing interchangeability of like components from multiple vendors.

By installing the option to a bypass, it is possible to do the following from a Modbus TCP/IP master device:

- Operate the bypass
- Operate the drive
- Monitor bypass status
- Monitor drive status
- Change bypass parameter settings

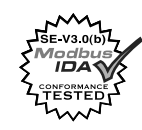

### **Applicable Models**

The option can be used with the bypass models in *Table 1*.

#### **Table 1 Applicable Models**

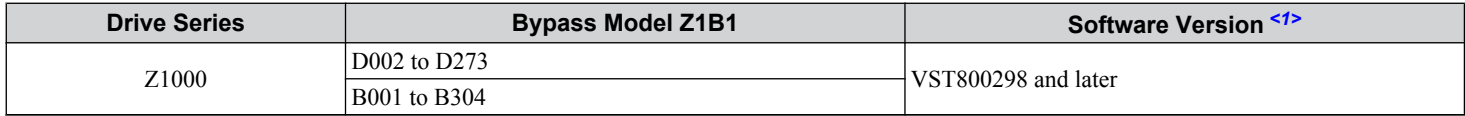

<1> See "PRG" on the drive nameplate for the software version number.

### **Bypass Nameplate**

The nameplate is located on the inside right wall of the Z1000 bypass enclosure.

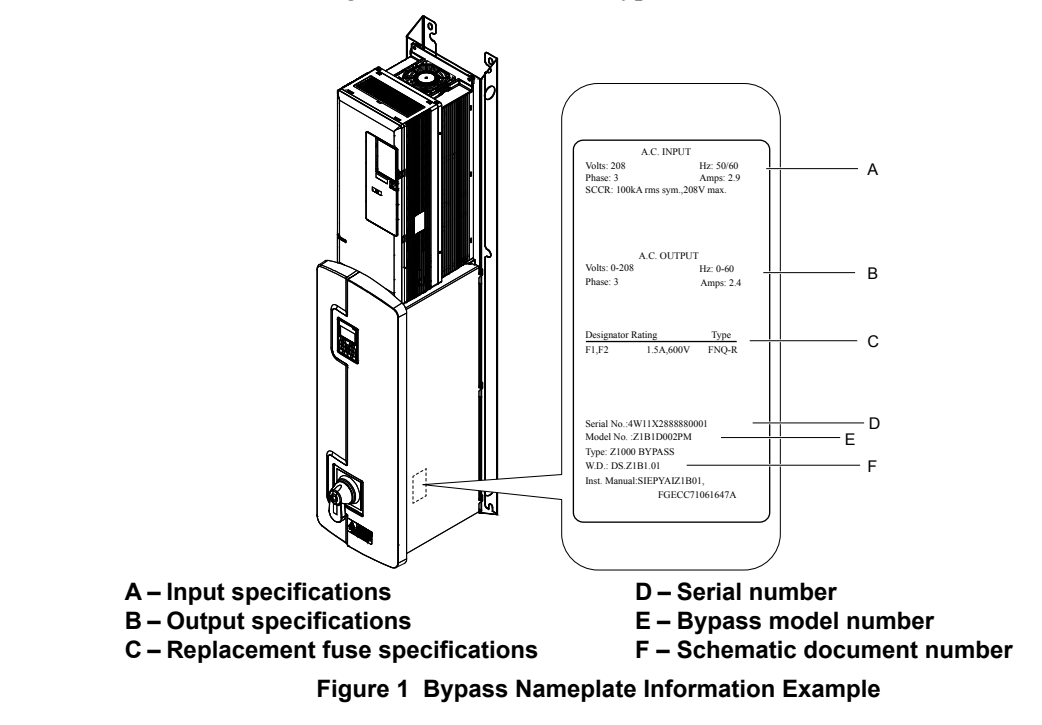

## **Bypass Software Version Number**

The software version label for the bypass is located on the bypass PCB. The bypass PCB is located on the inside left wall of the Z1000 Bypass enclosure.

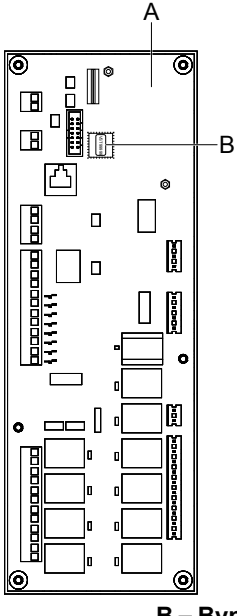

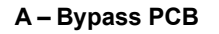

**A – Bypass PCB B – Bypass Software Version Label**

**Figure 2 Bypass Software Version Label**

## <span id="page-8-0"></span>**3 Receiving**

Perform the following tasks upon receipt of the option:

- Inspect the option for damage. Contact the shipper immediately if the option appears damaged upon receipt.
- Verify receipt of the correct model by checking the model number printed on the name plate of the option package. *[Refer](#page-9-0)  [to Option Components on page 10](#page-9-0)*.
- Contact your supplier if you have received the wrong model or the option does not function properly.

### **Option Package Contents**

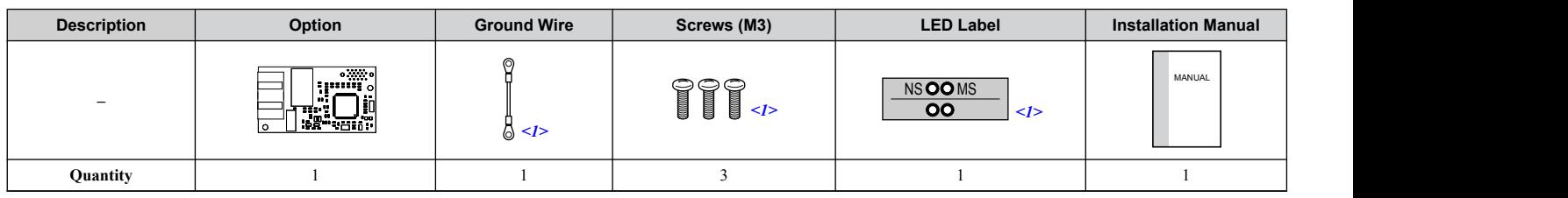

<1> The ground wire, ground wire screw (1) and LED labels are not required for option card installation to bypass units.

### u **Tools Required for Installation**

A Phillips screwdriver (M3 metric or #1, #2 U.S. standard) is required to install the option and remove bypass front covers. Screw sizes vary by drive capacity. Select a screwdriver appropriate for the bypass capacity.

Use a short-shaft, magnetic screwdriver when installing the option card into the narrow enclosure models Z1B1D002 to Z1B1D074 and Z1B1B001 to Z1B1B077.

**Note:** Tools required to prepare the option cables for wiring are not listed in this manual.

## <span id="page-9-0"></span>**4 Option Components**

### u **SI-EM3 Single Port Modbus TCP/IP Option**

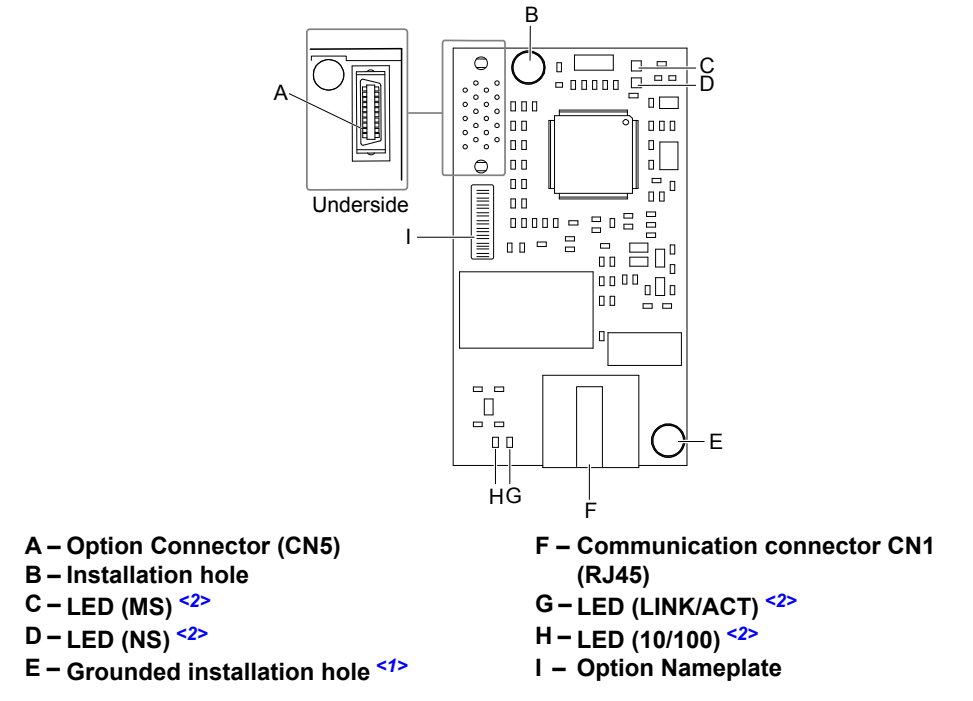

#### **Figure 3 Option Components (Single Port)**

- <1> The ground wire packaged loose in the option shipping package is not required for installation to Z1000 bypass units.
- <2> The LEDs are not visible when used in a bypass configuration. Use parameters U6-80 through U6-99 to monitor operation status. *[Refer to Option Monitors on page 24](#page-23-0)*.

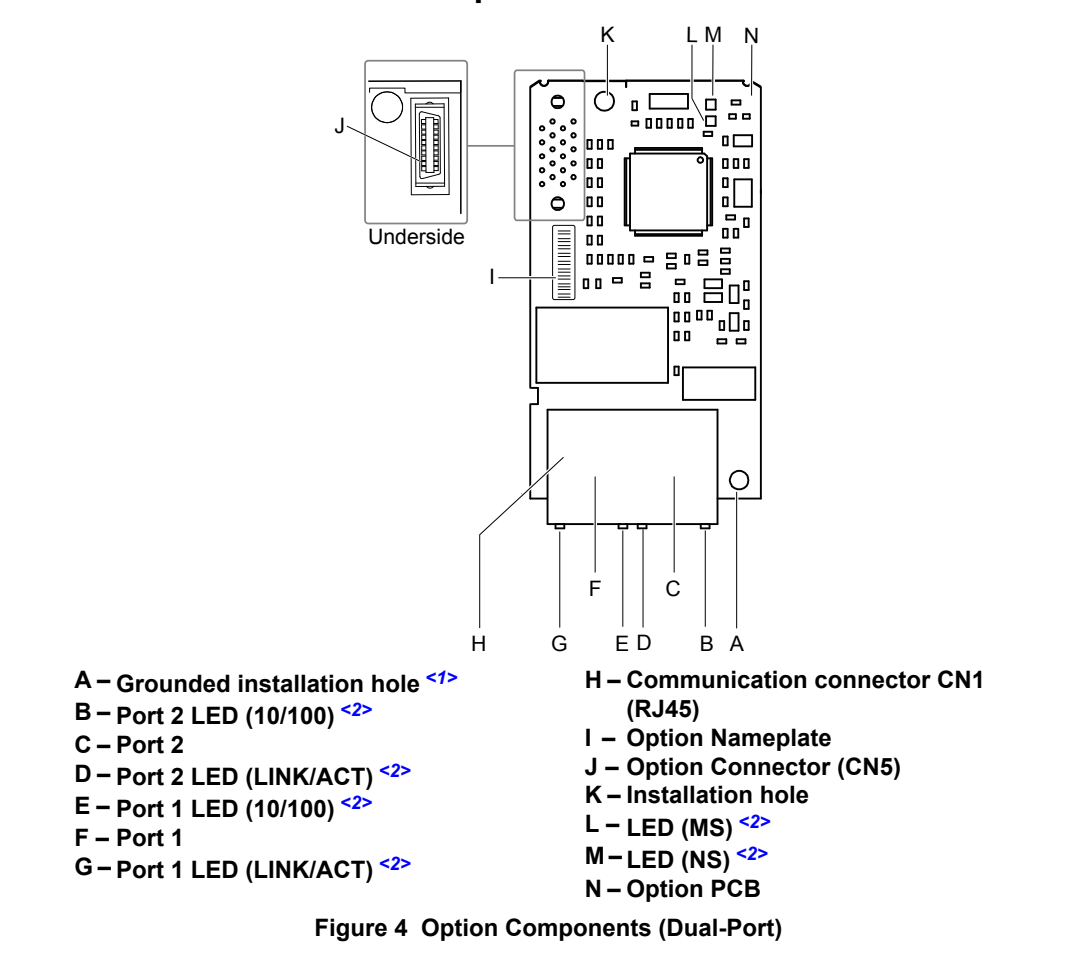

**SI-EM3D Dual-Port Modbus TCP/IP Option** 

- <1> The ground wire packaged loose in the option shipping package is not required for installation to Z1000 bypass units.
- <2> The LEDs are not visible when used in a bypass configuration. Use parameters U6-80 through U6-99 to monitor operation status. *[Refer to Option Monitors on page 24](#page-23-0)*.

## <span id="page-11-0"></span>**5 Installation Procedure**

This section explains how to properly mount and install the communication option card to the Z1000 Bypass.

## Section Safety

## **DANGER**

### **Electrical Shock Hazard**

#### **Do not connect or disconnect wiring while the power is on.**

Failure to comply will result in death or serious injury.

Disconnect all power to the bypass and wait at least the amount of time specified on the bypass front cover safety label. After all indicators are off, measure the DC bus voltage to confirm safe level, and check for unsafe voltages before servicing. The internal capacitor remains charged after the power supply is turned off.

## **WARNING**

### **Electrical Shock Hazard**

#### **Do not remove the front covers of the bypass while the power is on.**

Failure to comply could result in death or serious injury.

The diagrams in this section may include options and bypass units without covers or safety shields to show details. Be sure to reinstall covers or shields before operating any devices. The option should be used according to the instructions described in this manual.

#### **Do not allow unqualified personnel to use equipment.**

Failure to comply could result in death or serious injury.

Maintenance, inspection, and replacement of parts must be performed only by authorized personnel familiar with installation, adjustment, and maintenance of this product.

### **Do not touch circuit boards while the power is on.**

Failure to comply could result in death or serious injury.

**Do not use damaged wires, stress the wiring, or damage the wire insulation.**

Failure to comply could result in death or serious injury.

**Do not use damaged wires, place excessive stress on wiring, or damage the wire insulation.**

Failure to comply could result in death or serious injury.

### **Fire Hazard**

**Tighten all terminal screws to the specified tightening torque.**

Loose electrical connections could result in death or serious injury by fire due to overheating of electrical connections.

### **NOTICE**

### **Observe proper electrostatic discharge procedures (ESD) when handling the bypass and circuit boards.**

Failure to comply may result in ESD damage to the bypass circuitry.

### **Never shut the power off while the bypass is outputting voltage.**

Failure to comply may cause the application to operate incorrectly or damage the bypass.

### **Do not operate damaged equipment.**

Failure to comply may cause further damage to the equipment.

Do not connect or operate any equipment with visible damage or missing parts.

### **NOTICE**

#### **Do not use unshielded cable for control wiring.**

Failure to comply may cause electrical interference resulting in poor system performance.

Use shielded twisted-pair wires and ground the shield to the ground terminal of the bypass.

#### **Properly connect all pins and connectors.**

Failure to comply may prevent proper operation and possibly damage equipment.

**Check wiring to ensure that all connections are correct after installing the option and connecting any other devices.**

Failure to comply could result in damage to the option.

### **Prior to Installing the Option**

**NOTICE:** *Install communications options on the bypass control PCB. Do not install communications options on the Z1000 drive PCB. Improperly connected communications options will cause erroneous operation.*

### ■ Verify Bypass Operation

Verify that the bypass functions normally without the option installed. Refer to the Z1000 Bypass Technical Manual (SIEPYAIZ1B01) for information on wiring and connecting the bypass unit.

### ■ Prepare Network Cables

Determine the length of cable required to connect from the option to a network device and attach all connectors to network cables before installing the option. Refer to *Table 3 Communication Cable Specifications* for details.

The communication connection point on the option is designated CN1. CN1 may have 2 ports depending on the option type. CN1 is the connection point for a customer-supplied network communication cable with a modular RJ45 connector.

| <b>Male 8-Way Modular Connector</b> | Pin          | <b>Description</b>     |
|-------------------------------------|--------------|------------------------|
|                                     | $1$ (Pair 2) | Transmit data (TXD) +  |
|                                     | $2$ (Pair 2) | Transmit data (TXD) -  |
|                                     | 3 (Pair 3)   | Receive data $(RXD)$ + |
|                                     | $4$ (Pair 1) | Not used $\leq l$      |
| 12345678                            | $5$ (Pair 1) | Not used $\leq l$      |
|                                     | 6 (Pair 3)   | Receive data (RXD) -   |
|                                     | 7 (Pair 4)   | Not used $\leq l$      |
| Latch release                       | 8 (Pair 4)   | Not used $\leq l$      |

**Table 2 8-Way Modular Connector (Customer-Supplied)**

<1> Not used for 10 Mbps and 100 Mbps networks.

#### **Table 3 Communication Cable Specifications**

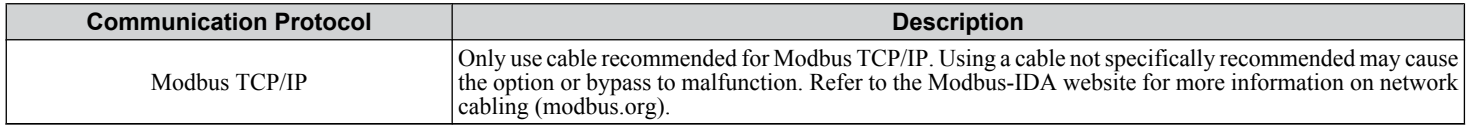

### **E** Bypass Unit Components

*Figure 5* shows a front view of the bypass control board with the option connection terminals and related components for reference.

Note: Bypass PCB location varies by model.

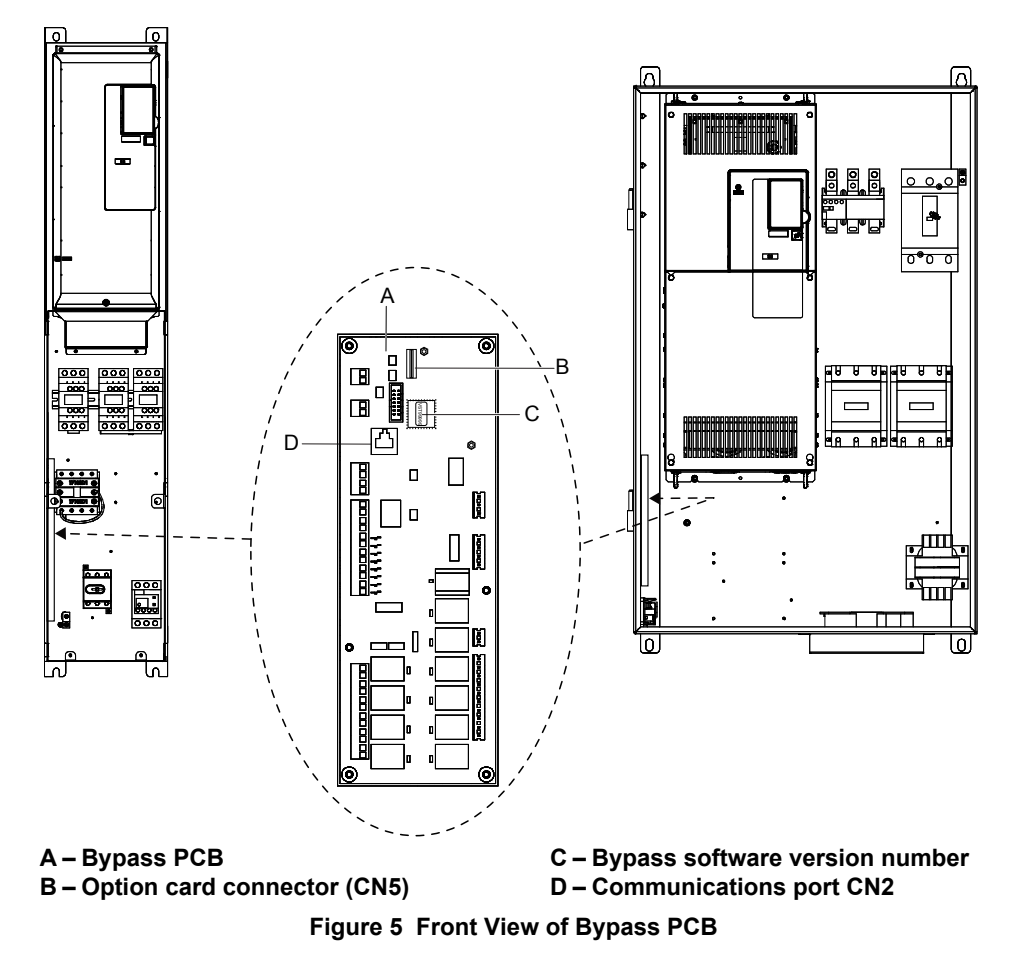

### **Remove the Bypass Front Cover**

**WARNING!** *Electrical Shock Hazard. Do not open the front cover of the bypass while the power is on. Failure to comply may result in death or serious injury. Make sure that the disconnect handle is in the "OFF" position before attempting to open the front cover.*

### n **Models Z1B1D002 to D074 and Z1B1B001 to B077**

**1.** Turn the disconnect handle to the "OFF" position and wait the appropriate amount of time for voltage to dissipate. Verify using a multimeter and follow all appropriate lockout/tagout procedures.

**NOTICE:** *Damage to Equipment. Observe proper electrostatic discharge procedures (ESD) when handling the option, bypass, and circuit boards. Failure to comply may result in ESD damage to circuitry.*

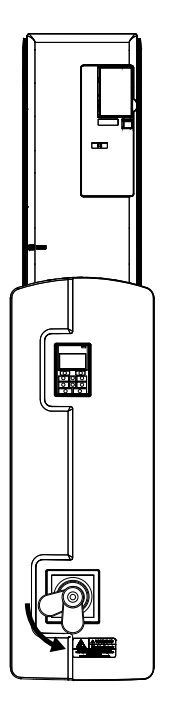

**Figure 6 Disconnect Power**

**2.** Remove the two front cover screws using a #2 Phillips screwdriver.

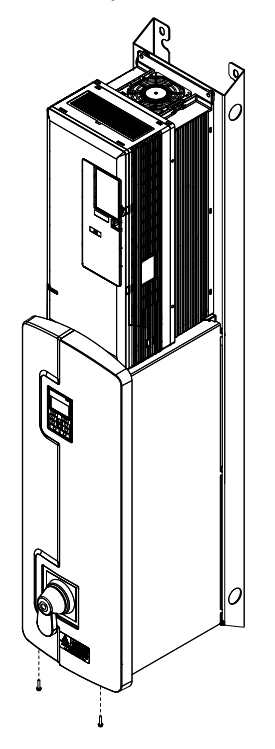

**Figure 7 Remove Front Cover Screws**

**3.** Lift the cover up and gently pull forward to remove the front cover.

**NOTICE:** *Do not damage the Cat5e cable that connects the keypad to the bypass control PCB when removing the front cover. Failure to comply may cause erroneous operation.*

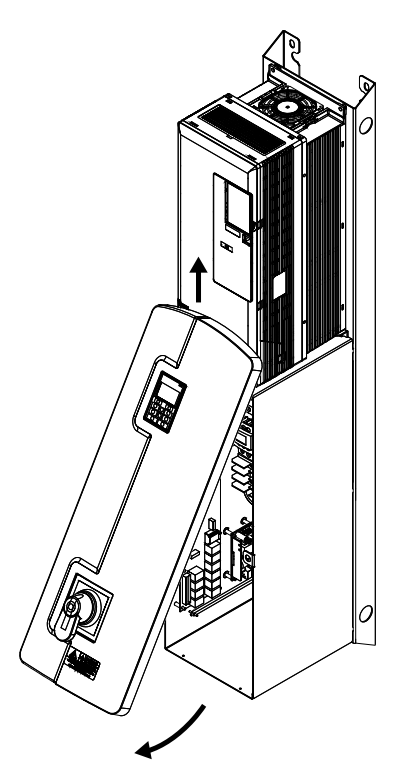

**Figure 8 Lift and Remove Front Cover**

### n **Models Z1B1D088 to D273 and Z1B1B096 to B302**

**1.** Turn the disconnect handle to the "OFF" position and wait the appropriate amount of time for voltage to dissipate. Verify using a multimeter and follow all appropriate lockout/tagout procedures.

**NOTICE:** *Damage to Equipment. Observe proper electrostatic discharge procedures (ESD) when handling the option, bypass, and circuit boards. Failure to comply may result in ESD damage to circuitry.*

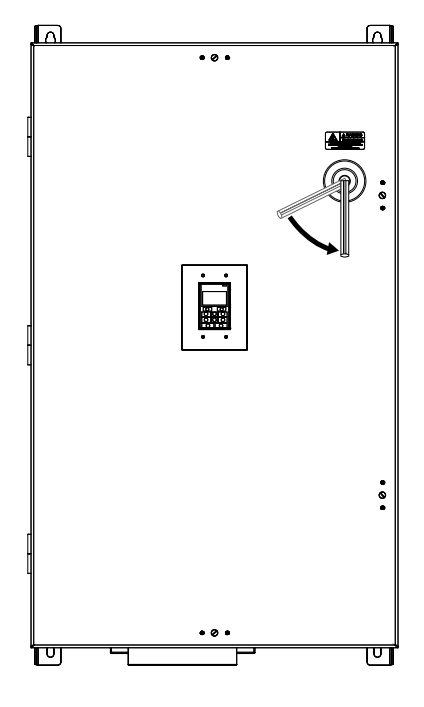

**Figure 9 Disconnect Power**

**2.** Turn the flat head screw fasteners on the front cover 1/2 turn counter-clockwise.

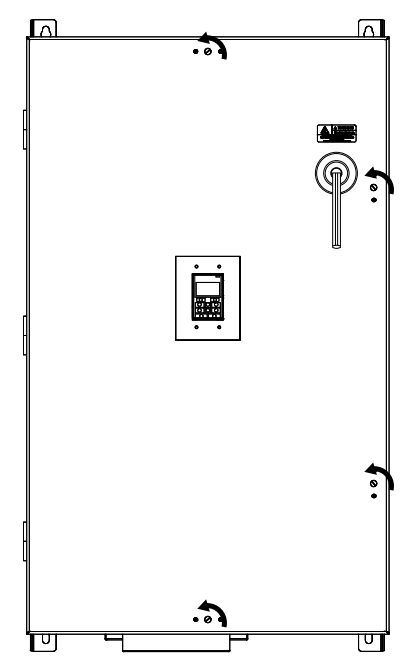

**Figure 10 Turn Front Cover Fasteners**

### **5 Installation Procedure**

**3.** Carefully swing open the bypass front cover door.

**NOTICE:** *Do not damage the Cat5e cable that connects the keypad to the bypass control PCB when removing the front cover. Failure to comply may cause erroneous operation.*

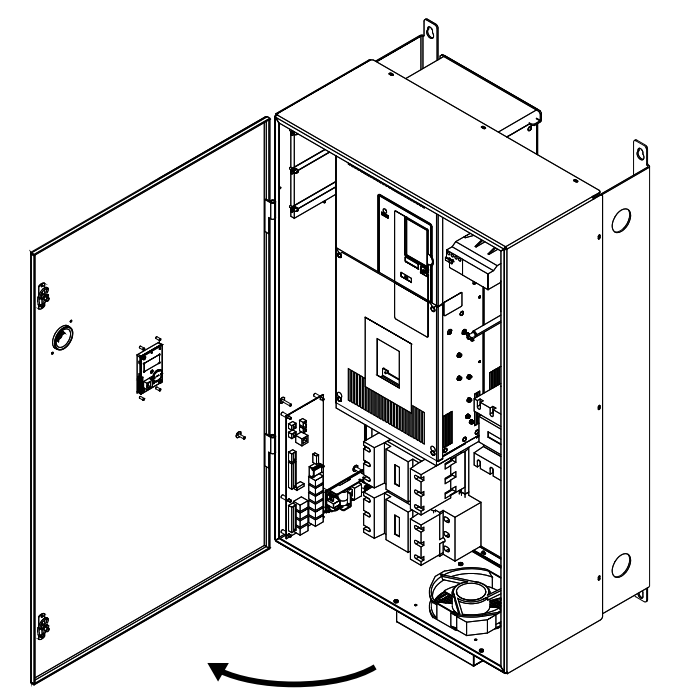

**Figure 11 Swing Open Door**

### **Install the Option**

**DANGER!** *Electrical Shock Hazard. Do not connect or disconnect wiring while the power is on. Failure to comply could result in death or serious injury. Before installing the option, disconnect all power to the bypass and wait at least the amount of time specified on the bypass front cover safety label. After all indicators are off, measure the DC bus voltage to confirm safe level, and check for unsafe voltages before servicing. The internal capacitor remains charged after the power supply is turned off.*

**1.** Fasten the option card to the metal standoffs on the bypass PCB using two screws included in the option kit. Use a short-shaft, magnetic screwdriver for narrow enclosure models Z1B1D002 to Z1B1D074 and Z1B1B001 to Z1B1B077. Tighten each screw to 0.5 to 0.6 N•m (4.4 to 5.3 in lbs).

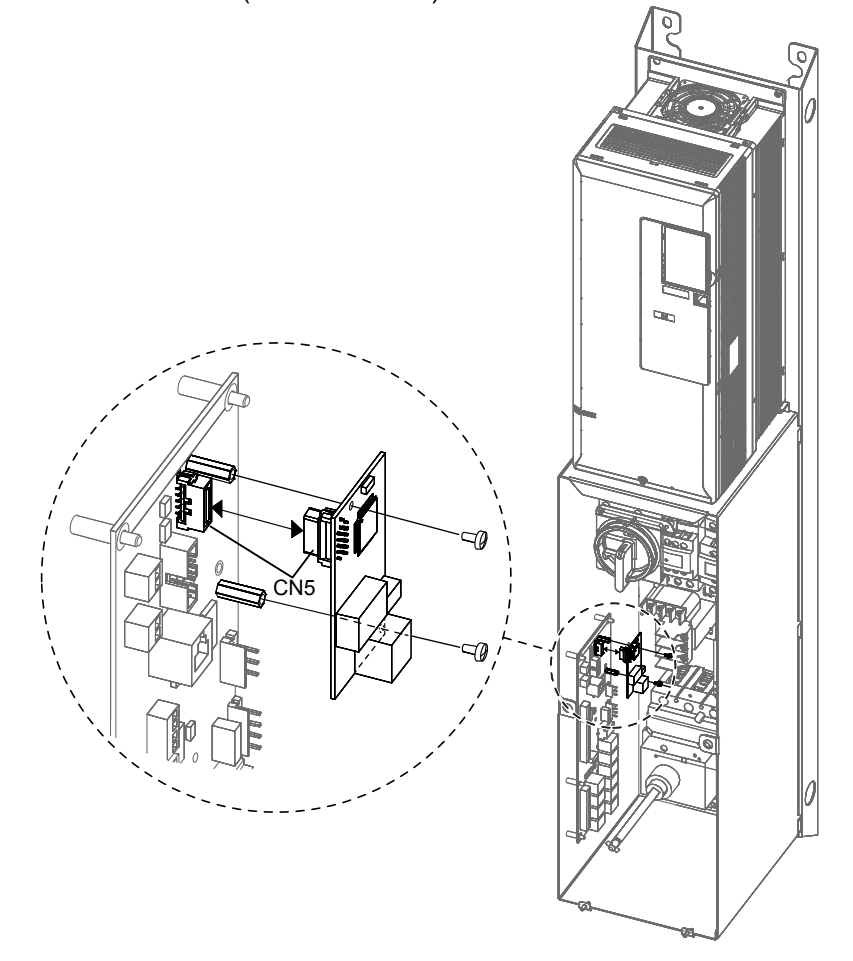

**Figure 12 Insert Option into Bypass PCB CN5 Connector Port - Model Z1B1D002**

**2. For single-port connections using SI-EM3,** connect the customer-supplied Cat5e network cable to the option by firmly inserting the RJ45 8-pin connector into the CN1 modular connector port on the option board. For dual-port connections using SI-EM3D, skip to Step 3.

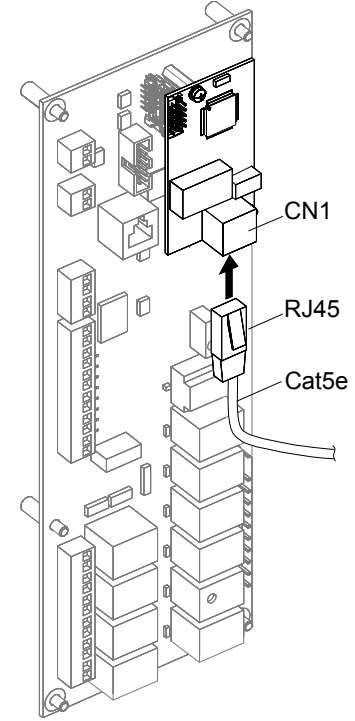

**Figure 13 Connect Network Cable to Option**

**NOTICE:** *Separate control circuit wiring from main circuit wiring and other high-power lines. Improper wiring practices could result in bypass malfunction due to electrical interference.*

#### **IGMP Snooping**

Switches implementing IGMP Snooping are strongly recommended to limit devices to only receive the multicast packets in which they are interested.

#### **Option Connection Diagram**

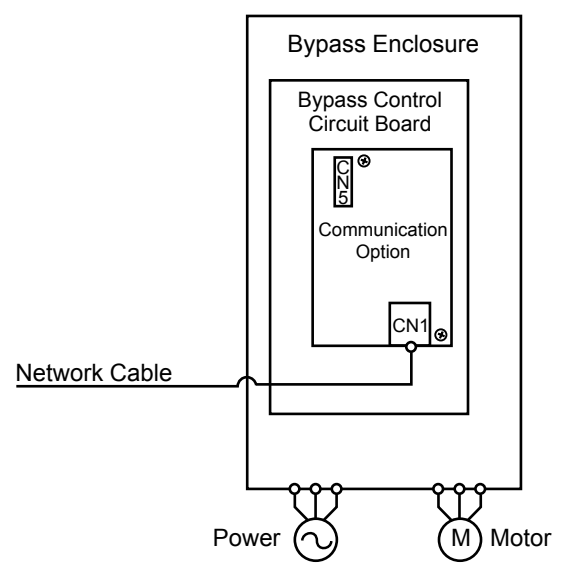

**Figure 14 Option Connection Diagram (Single Port CN1 Connection)**

**3. For dual-port connections using SI-EM3D,** connect the customer-supplied Cat5e network cables to the option by firmly inserting the RJ45 8-pin connectors into the CN1 modular connector ports on the option board.

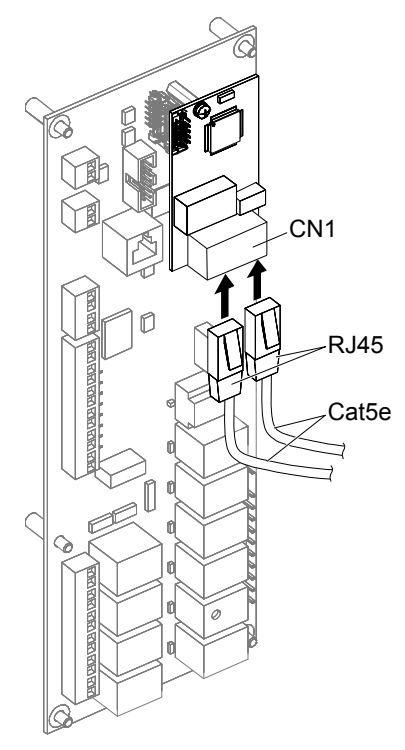

**Figure 15 Connect Network Cables to Option (Dual-Port CN1 Connection)**

**NOTICE:** *Separate control circuit wiring from main circuit wiring and other high-power lines. Improper wiring practices could result in bypass malfunction due to electrical interference.*

#### **IGMP Snooping**

Switches implementing IGMP Snooping are strongly recommended to limit devices to only receive the multicast packets in which they are interested.

#### **Option Connection Diagram**

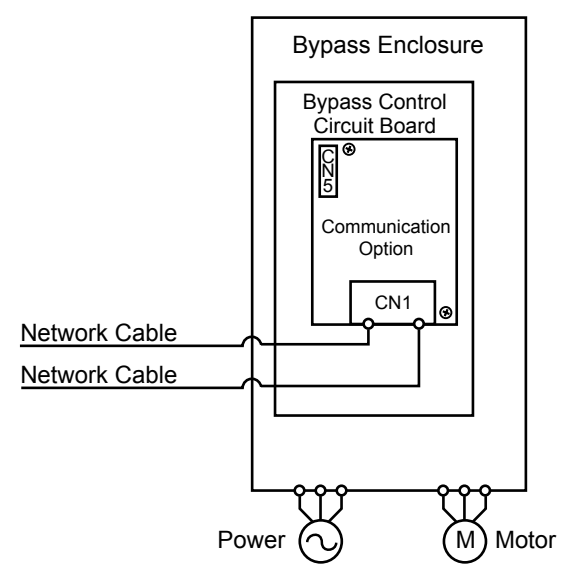

**Figure 16 Option Connection Diagram (Dual-Port CN1 Connection)**

#### **Dual-Port CN1 Connection**

The dual CN1 network ports on the option board act as a switch to allow for flexibility in cabling topology. For example, a traditional star network topology may be employed by using a single port on the option board. Alternatively, a daisychained approach may be employed by using both CN1 ports. The daisy-chained approach reduces the requirements of central switch ports. A ring topology is also possible.

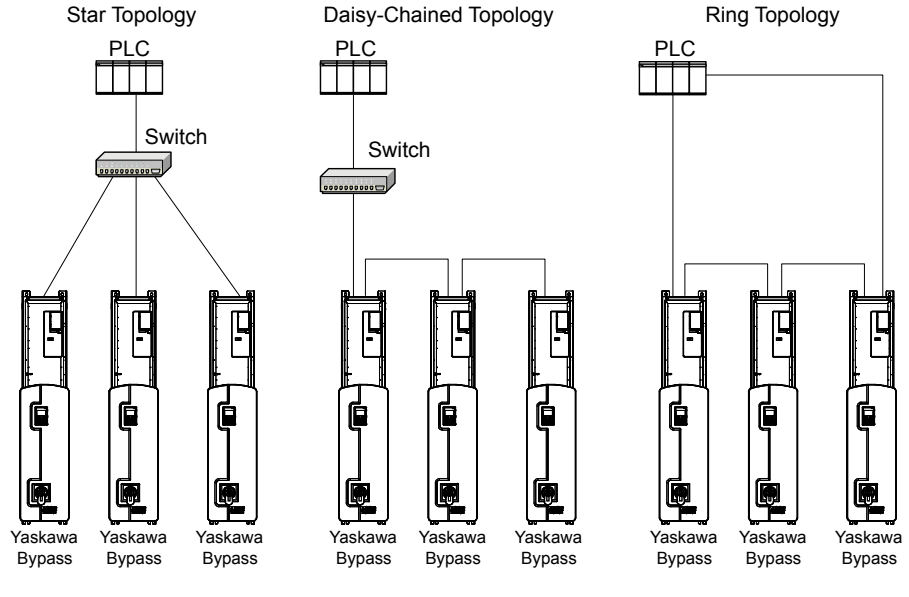

**Figure 17 Topology Options**

- **4.** Replace and secure the bypass front cover.
- **5.** Make sure no cables are pinched between the front covers and the bypass when replacing the covers.
- **6.** Set bypass parameters according to Section *[6 Related Bypass Parameters](#page-22-0)* on page *[23](#page-22-0)*.

### **Option LED Display**

The LEDs are not visible when used in a bypass configuration. Use parameters U6-80 through U6-99 to monitor operation status. *[Refer to Option Monitors on page 24](#page-23-0)* for details.

## <span id="page-22-0"></span>**6 Related Bypass Parameters**

The following parameters are used to set up the bypass for operation with the option. Parameter setting instructions can be found in the drive manual.

Confirm proper setting of the parameters in *Table 4* before starting network communications. After changing parameter settings, cycle power to the bypass for the new settings to take effect.

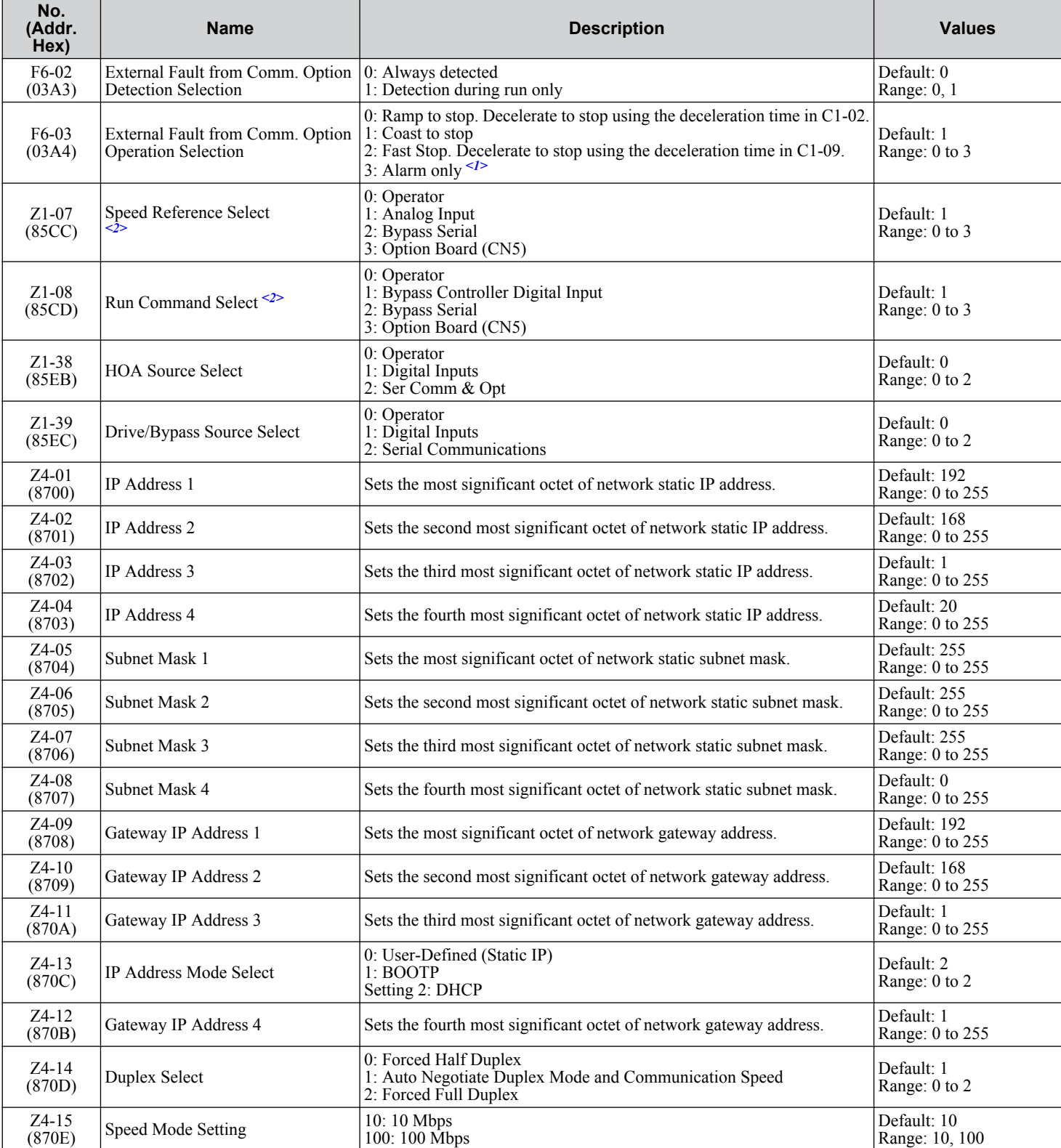

#### **Table 4 Related Parameters**

### <span id="page-23-0"></span>**6 Related Bypass Parameters**

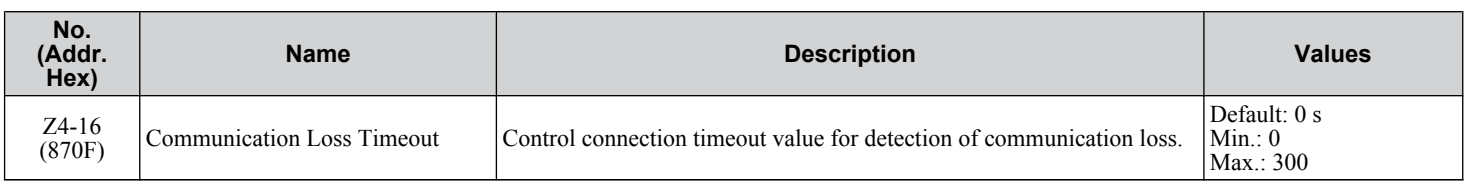

<1> When set to 3, the drive will continue to operate when a fault is detected. Take safety measures, such as installing an emergency stop switch.

<2> Available in bypass controller software versions VST800400 and later.

#### **Table 5 Option Monitors**

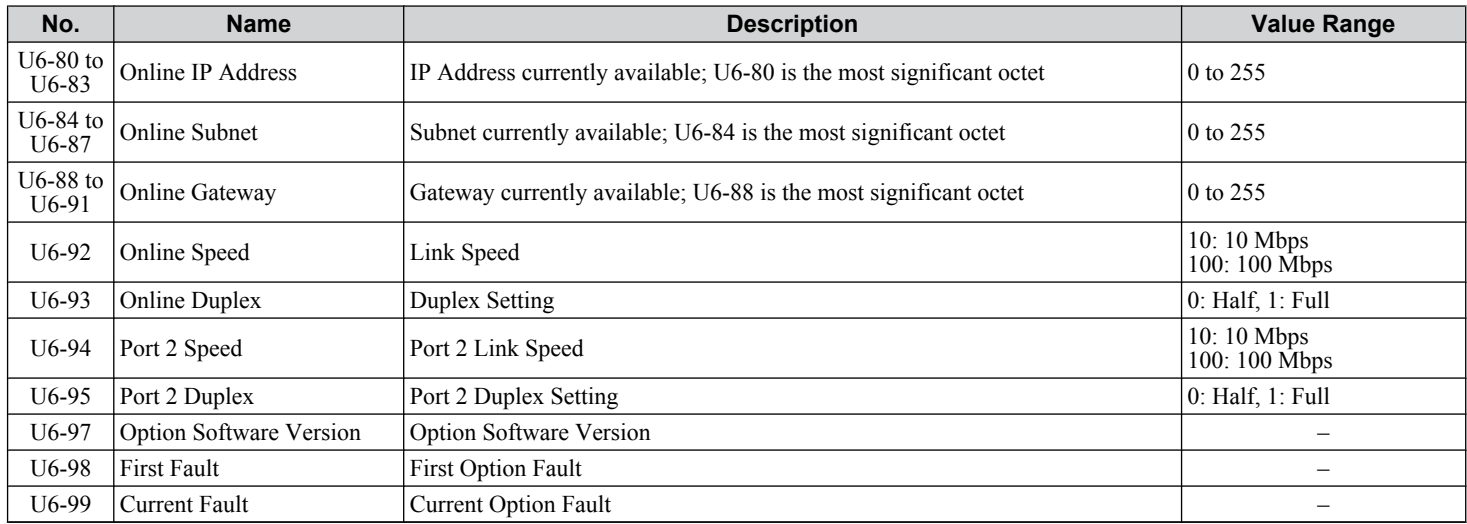

## <span id="page-24-0"></span>**7 Common Tasks**

This section describes common tasks when using an SI-EM3 or SI-EM3D option kit on a Z1000 bypass.

### u **Accessing Drive and Bypass Monitors and Parameters**

A list of register addresses can be found in the Z1000 Bypass Technical Manual, SIEPYAIZ1B01. Details of how to access these through Modbus TCP/IP can be found in Section *[8 Modbus TCP/IP Messaging](#page-25-0)* on page *[26](#page-25-0)*.

### **Monitor Statuses**

Monitor various statuses using Modbus TCP/IP Read Commands (FC 03 or FC 23)

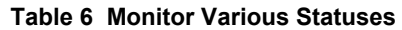

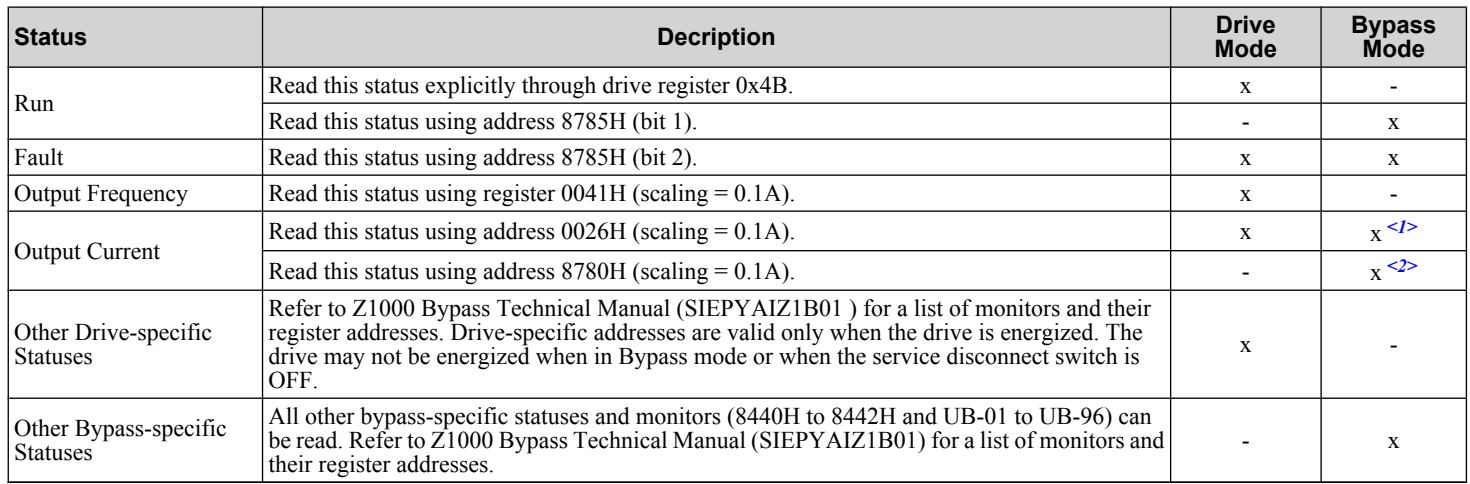

<1> Available in bypass controller software versions VST800400 and later.

<2> Available in bypass controller software versions VST800299 and earlier.

#### **Table 7 Fault Status Bit**

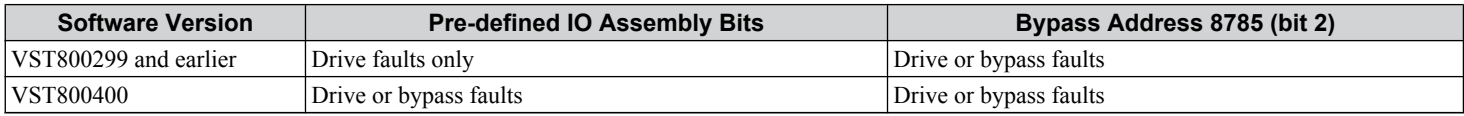

### ◆ Issuing Bypass Commands

Write bypass commands using a Modbus TCP/IP Write Commands (FC6, FC16 or FC23).

#### **Table 8 Issue Various Commands**

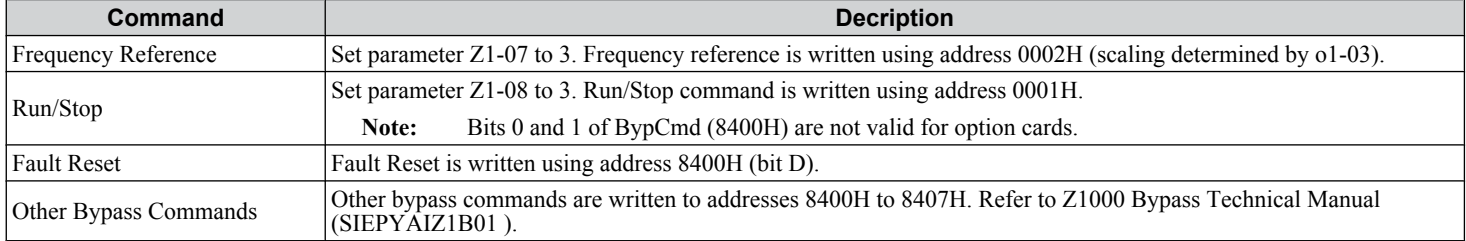

## <span id="page-25-0"></span>**8 Modbus TCP/IP Messaging**

### **Modbus TCP/IP Overview**

The Modbus TCP/IP protocol is essentially the Modbus protocol over an Modbus TCP/IP network. A master controller (typically a PLC) sends commands to slave devices, which then perform the specified functions and send a response to the master. The drive using the option has slave functionality.

### n **Supported Modbus TCP/IP Commands**

#### **Table 9 Supported Modbus TCP/IP Commands**

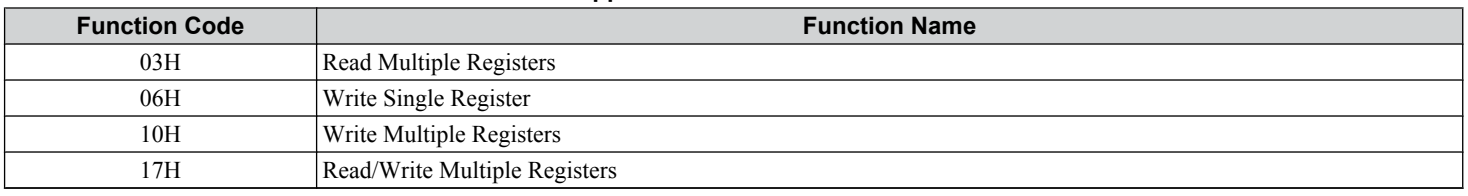

### ■ Drive Modbus TCP/IP Option Registers

All of the command registers, monitor registers, and parameters documented in the drive Technical Manual are accessible via the option.

### ■ High Speed Access Drive Modbus TCP/IP Option Registers

Many of the registers required for control have been specially mapped to provide higher speed access to increase network performance. Use these registers for the best response times.

All drive command registers have been mapped to this high speed access area (Modbus TCP/IP registers 01H to 01FH) as shown in *Table 10*. In addition, the monitors shown in *[Table 11](#page-27-0)* are mapped for high speed access.

It is possible to both read and write command data.

Note: Bits that are not used should be set to 0. Refrain from writing to reserved registers.

| <b>Register No.</b> | <b>Contents</b>     |                                                                                                    |  |  |  |
|---------------------|---------------------|----------------------------------------------------------------------------------------------------|--|--|--|
| 0000H               | Reserved            |                                                                                                    |  |  |  |
|                     |                     | Operation Commands and Multi-function Inputs                                                                                                    |  |  |  |
|                     | bit <sub>0</sub>    | $H5-12 = 0$ : Forward Run Command (0 = Stop, 1 = Forward Run)<br>$H5-12 = 1$ : Run Command (0 = Stop, 1 = Run)                                                                                                    |  |  |  |
|                     | bit 1               | $H5-12 = 0$ : Reverse Run Command (0 = Stop, 1 = Reverse Run)<br>$H5-12 = 1$ : Forward/Reverse (0 = Forward, 1 = Reverse)                                                                                                    |  |  |  |
|                     | bit 2               | External Fault (EF0)                                                                                                    |  |  |  |
|                     | bit 3               | <b>Fault Reset</b>                                                                                                    |  |  |  |
| 0001H               | bit 4               | Multi-Function Input 1<br>Function is ComRef when $H1-01 = 40$ (Forward/Stop).                                                                                                    |  |  |  |
|                     |                     | When the bit at ComCtrl is turned on, commands from MEMOBUS/Modbus<br>Note:<br>communications take control of the operation. However, when a communications option<br>card is connected, that option card is given priority. |  |  |  |
|                     | bit 5               | Multi-Function Input 2<br>Function is ComCtrl when $H1-02 = 41$ (Reverse/Stop).                                                                                                    |  |  |  |
|                     | bit 6               | Multi-Function Input 3                                                                                                    |  |  |  |
|                     | bit 7               | Multi-Function Input 4                                                                                                    |  |  |  |
|                     | bit 8               | Multi-Function Input 5                                                                                                    |  |  |  |
|                     | bit 9               | Multi-Function Input 6                                                                                                    |  |  |  |
|                     | bit A               | Multi-Function Input 7                                                                                                    |  |  |  |
|                     | bit B               | Multi-Function Input 8                                                                                                    |  |  |  |
|                     | bit C to F          | Reserved                                                                                                    |  |  |  |
| 0002H               | Frequency Reference | Units are determined by parameter o1-03.                                                                                                    |  |  |  |

**Table 10 Command Register Data**

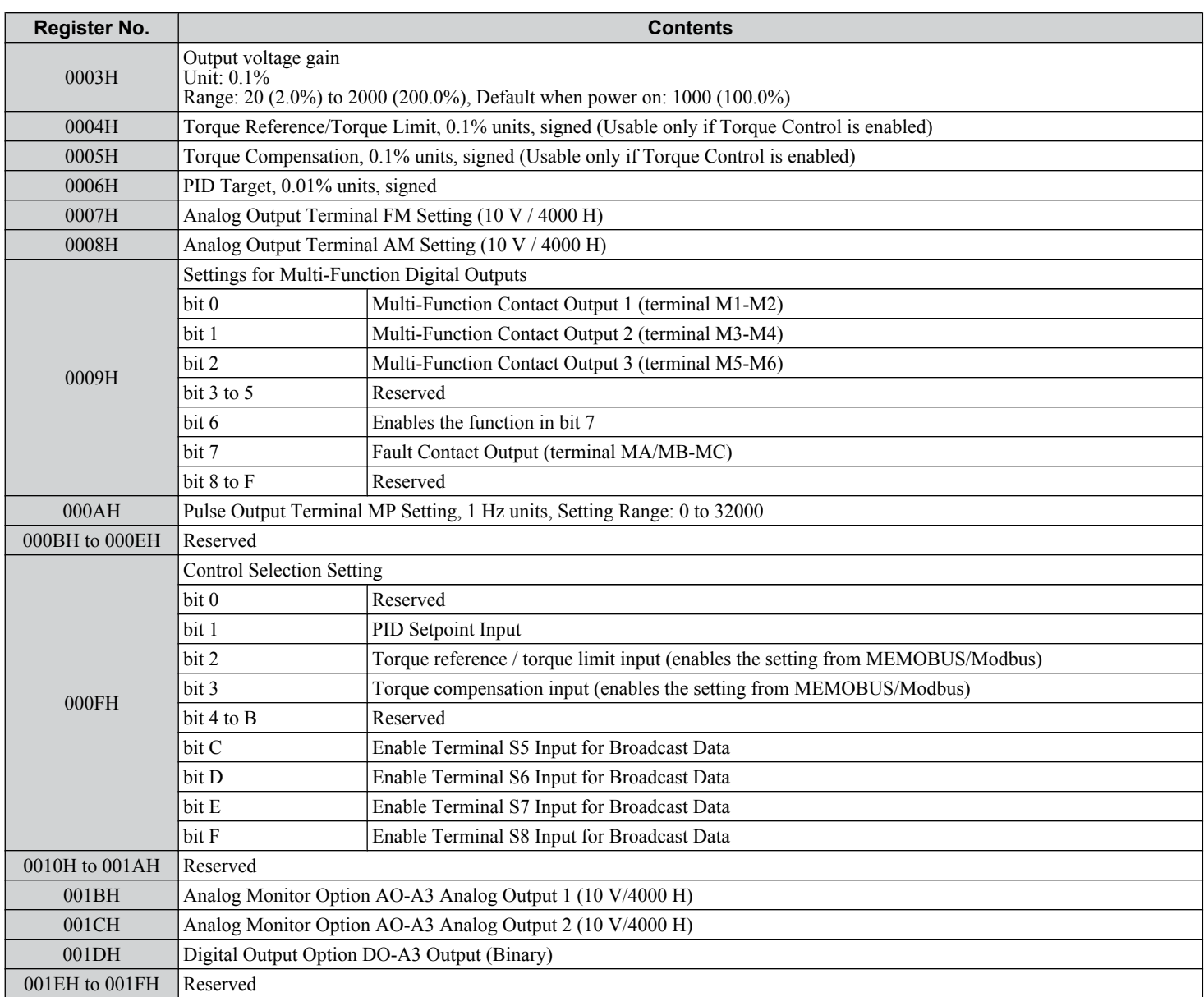

### <span id="page-27-0"></span>**8 Modbus TCP/IP Messaging**

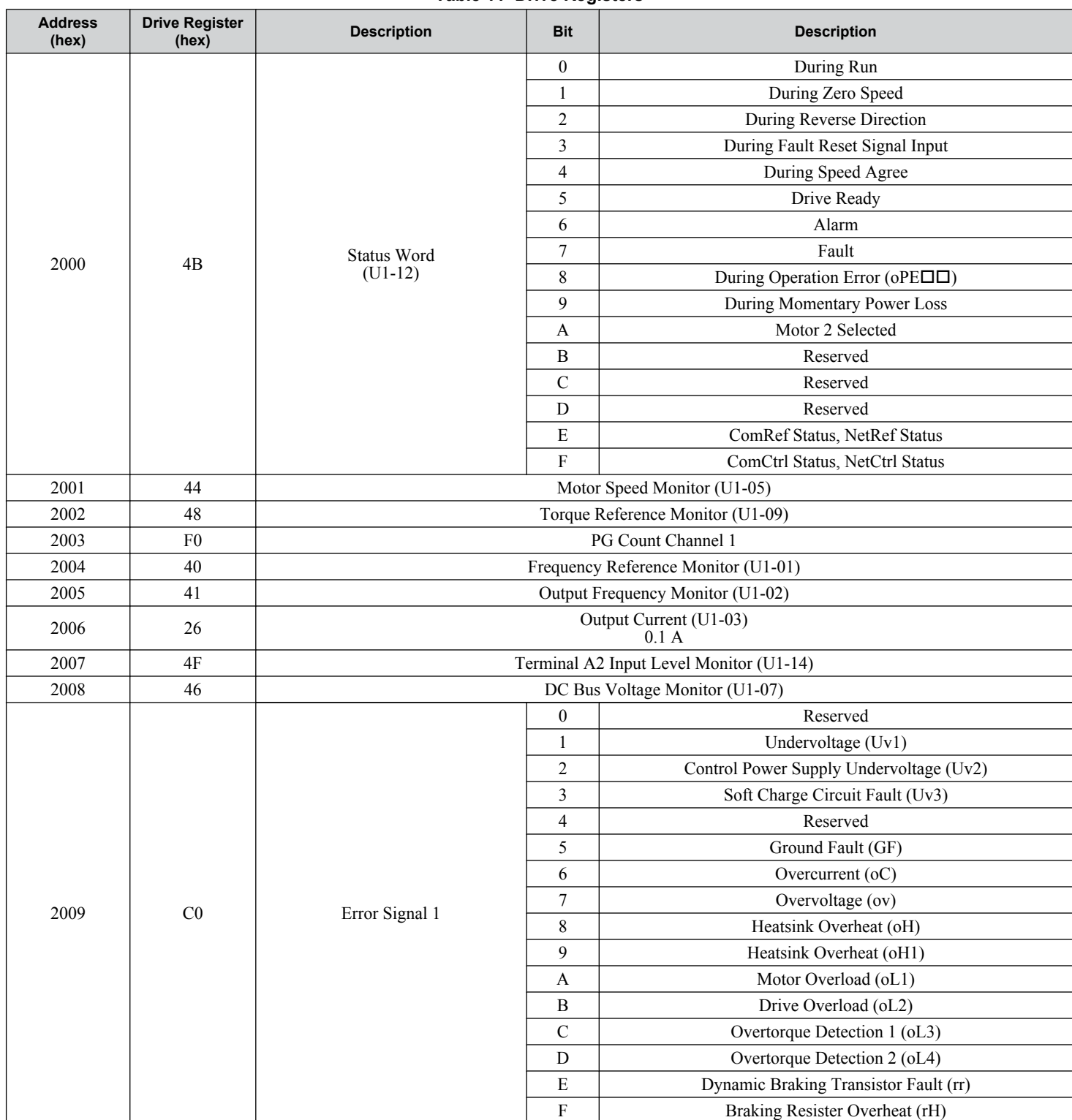

#### **Table 11 Drive Registers**

## **8 Modbus TCP/IP Messaging**

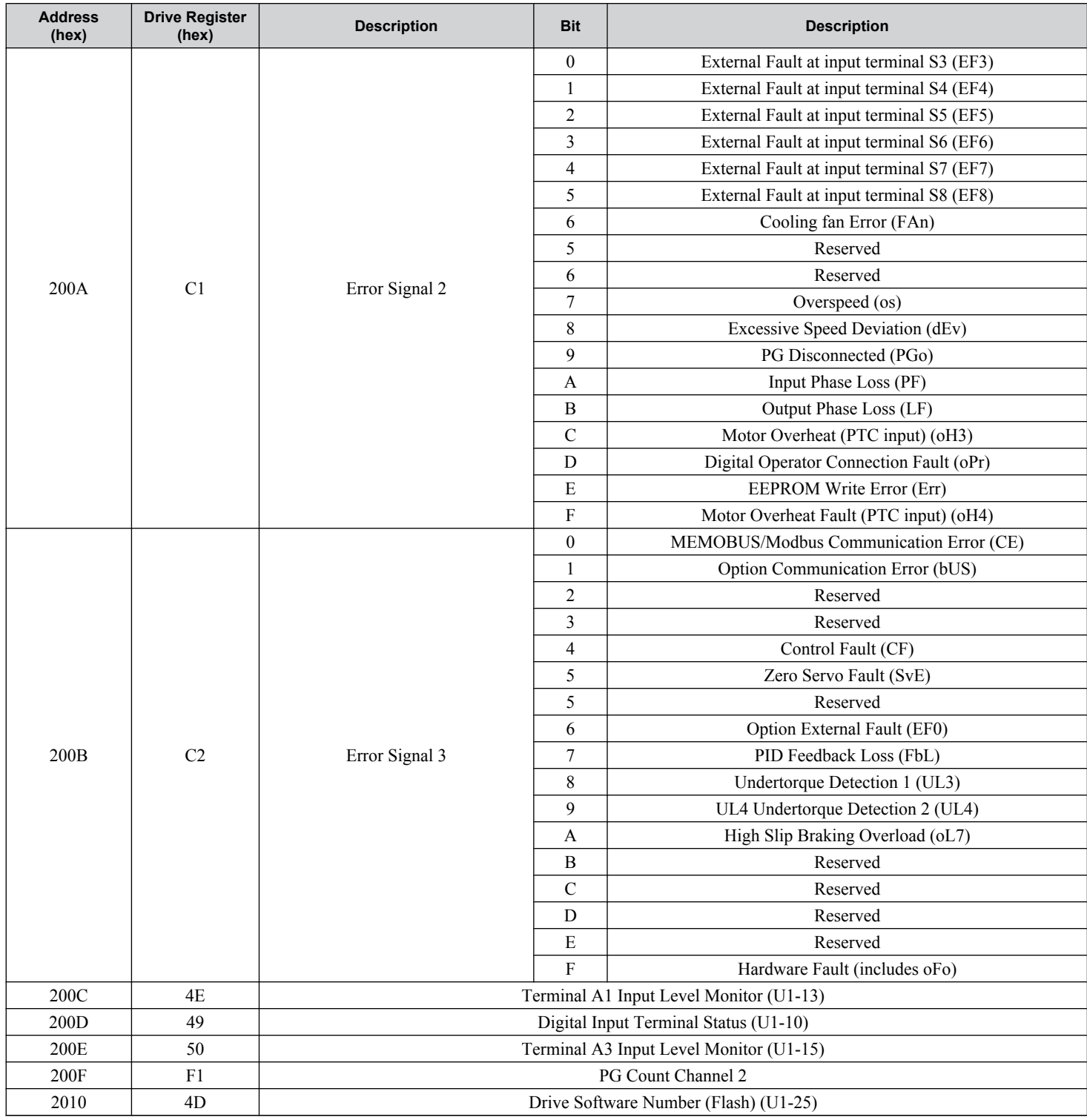

### **Enter Command Types**

The drive supports two types of Enter commands as shown in *Table 12*. An Enter command is enabled by writing 0 to register number 0900H or 0910H. These registers can be written to only. An error will occur if the user attempts to read from these registers.

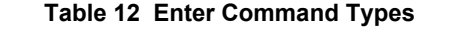

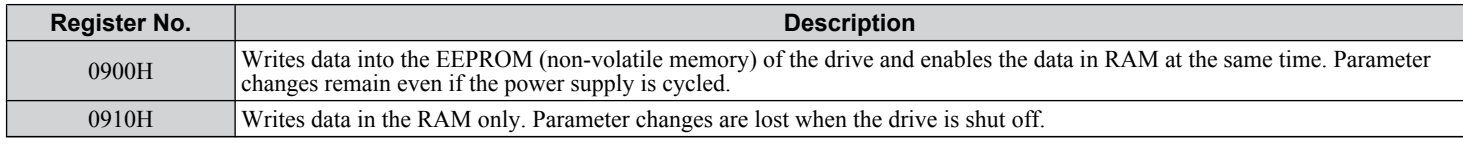

- Note: **1.** Because the EEPROM can be written to a maximum of 100,000 times, refrain from writing to the EEPROM too often. The Enter command registers are write-only. Consequently, if these registers are read, then the register address will be invalid (Error code: 02H). An Enter command is not required if reference or broadcast data are sent to the drive.
	- **2.** Parameter data cannot be written to EEPROM during undervoltage, even using 0900H.
	- **3.** If undervoltage occurs when a making several parameter changes issued with a single ENTER command, the writing process may be aborted before all of the new changes have been written. Because all of the data has not yet been written, the EEPROM data error "CPF06" will be displayed the next time power to the drive is cycled. To prevent this problem, wait approximately 5 seconds after issuing the ENTER command before shutting off drive power.

### **Enter Command Settings when Upgrading the Drive**

When replacing earlier Yaskawa drive models with a 1000-series drive and keeping the MEMOBUS/Modbus communications settings, parameter H5-11 needs to be set in accordance with how the Enter command functions in the older drive. H5-11 determines if an Enter command is needed to activate parameter changes in the drive.

- Set parameter H5-11 to 0 when upgrading from a G7 or F7 series drive to 1000-series drive.
- Set parameter H5-11 to 1 when upgrading from a V7 series drive to 1000-series drive.

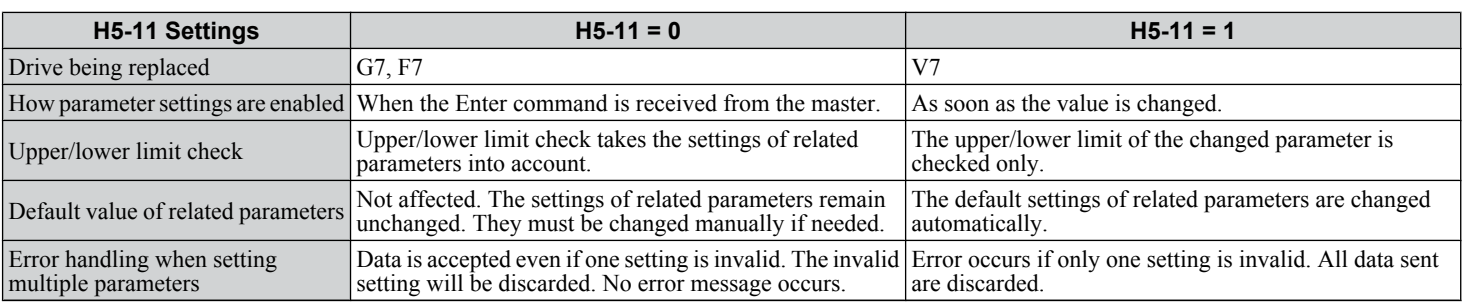

### n **H5-11 and the Enter Command**

### **Message Content**

The data section of the Modbus packet contains the Modbus message. In this data section, the master sends commands to the slave, and the slave responds. The message format is configured for both sending and receiving as shown below, and the length of data packets depends on the command (function) content.

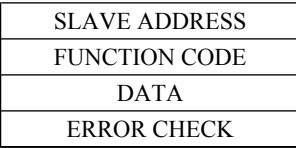

### **Unit Identifier**

This field is used for intra-system routing purposes. It is typically used to communicate to a Modbus+ or a Modbus serial line slave through a gateway between an Modbus TCP/IP network and a Modbus serial line. This field is set by the Modbus master in the command and must be returned with the same value in the response by the slave. This is sometimes referred to as the Unit ID. A drive using the option has no gateway functionality.

### ■ Function Code

When sent by the master, this field identifies the command to be undertaken by the slave. It also identifies the format for the DATA section of the message. The slave normally echoes this command back to the master in its response message. When the most significant bit of this field is set in the response message, it signals an error condition has occurred.

### n **Data**

This field contains multiple bytes of varying length based upon the Function Code for commands and based upon the results of the command in the response. When sent by the master, this field contains details of the command that the slave will require to carry out the function. When sent by the slave, this field contains details of the response and sometimes error information.

### **Modbus TCP/IP Option Function Details**

### n **Read Multiple Registers 03 (03 H)**

This function code is used to read the contents of a contiguous block of registers. The command specifies the starting register and the number of registers. The normal response packs two bytes per register. For each register in the response, the first byte contains the most significant bits and the second byte contains the least significant bits.

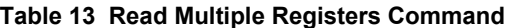

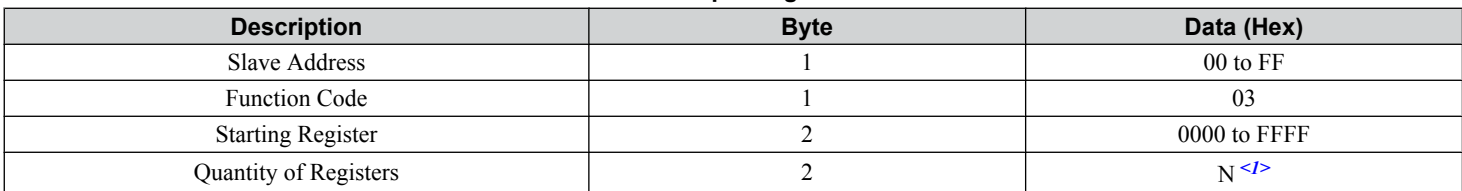

 $\langle 1 \rangle$  N = Quantity of Registers (range is 1 - 16)

#### **Table 14 Read Multiple Registers Response**

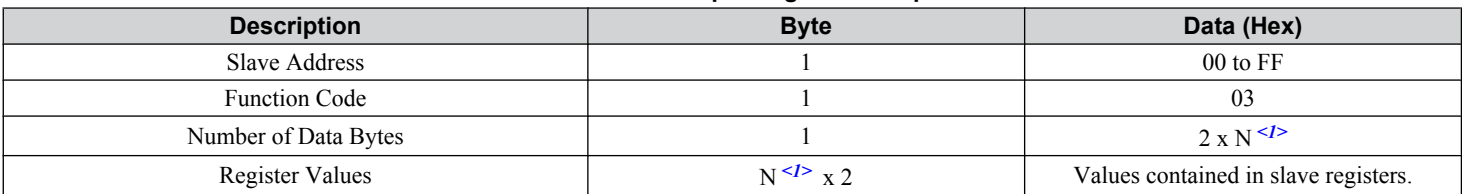

 $\langle 1 \rangle$  N = Quantity of Registers

#### **Table 15 Read Multiple Registers Error Response**

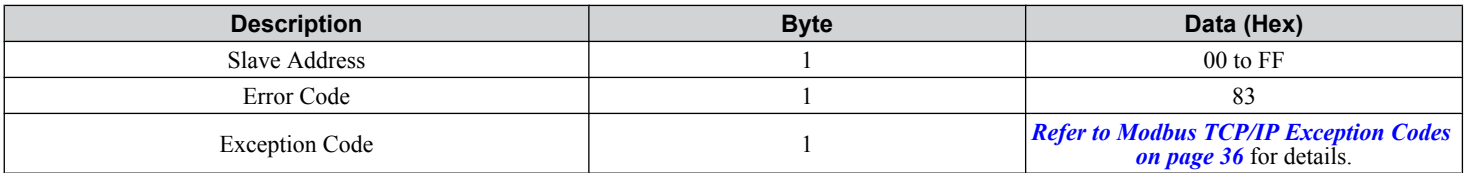

#### **Examples of Fault Response, Read Response, and Read Multiple Registers Command**

Note: In option software version VST800380, any invalid register in the range will return an error response. In option versions VST800381 and later, invalid registers in the range will not return an error response provided at least 1 register is valid. Invalid registers will be set to 0 in the response.

*Table 16* lists command examples to read register contents (register addresses 0020H to 0023H) from a drive with the slave address (unit identifier) 02H.

*[Table 17](#page-31-0)* shows examples of responses indicating that multiple registers have been read successfully. The contents read from 0020H are 1770H, 1770H, 0109H, and 0000H.

*[Table 18](#page-31-0)* shows examples of an error response when reading multiple registers. The exception code is 02H (indicating a register number error).

#### **Table 16 Example Read Multiple Registers Command**

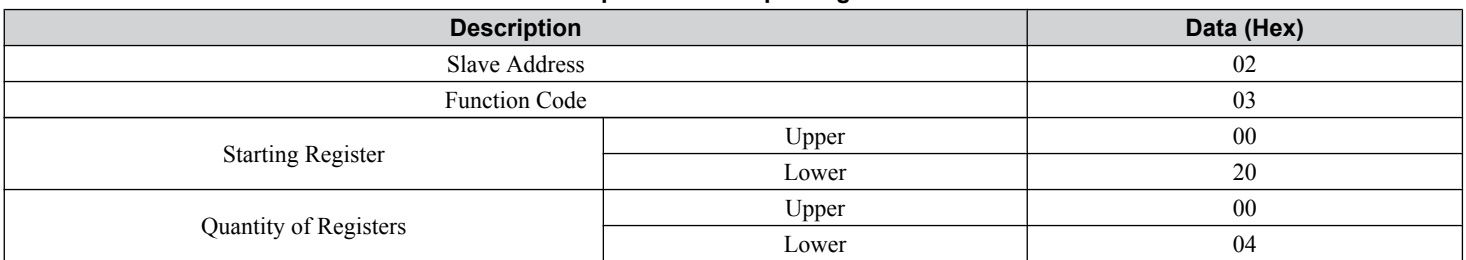

<span id="page-31-0"></span>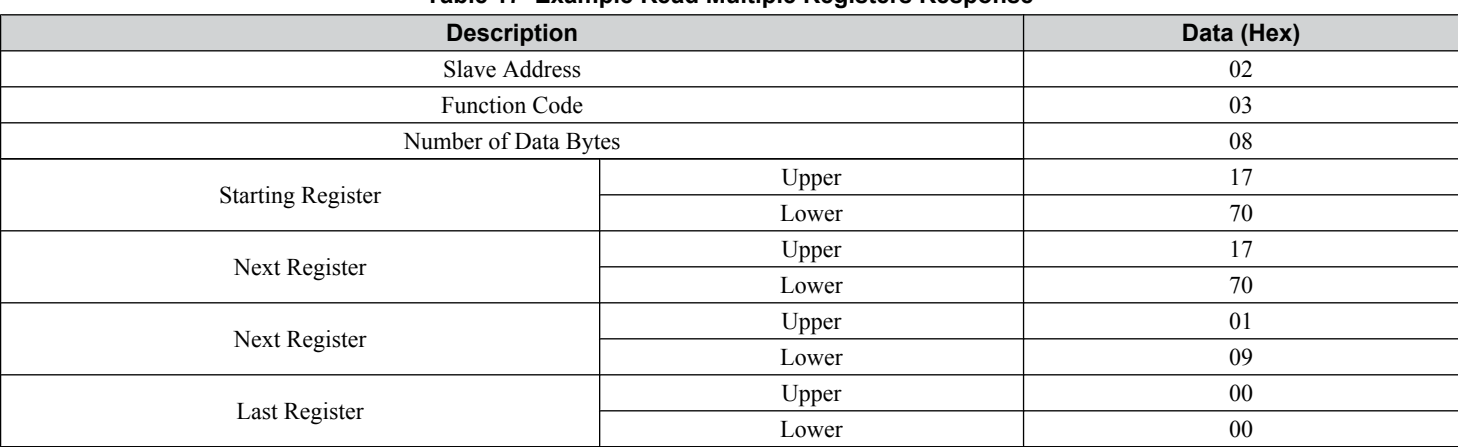

#### **Table 17 Example Read Multiple Registers Response**

#### **Table 18 Example Read Multiple Registers Error Response**

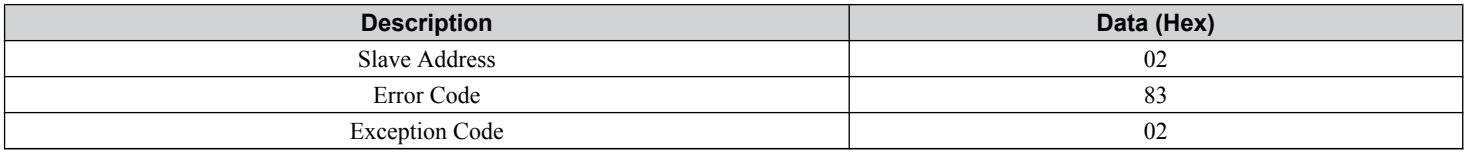

### ■ Write Single Register 06 (06 H)

This function code is used to write to a single register in the drive. The command specifies the address of the register to be written and the value to write. The normal response is an echo of the request, returned after the register contents have been written.

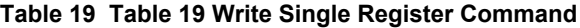

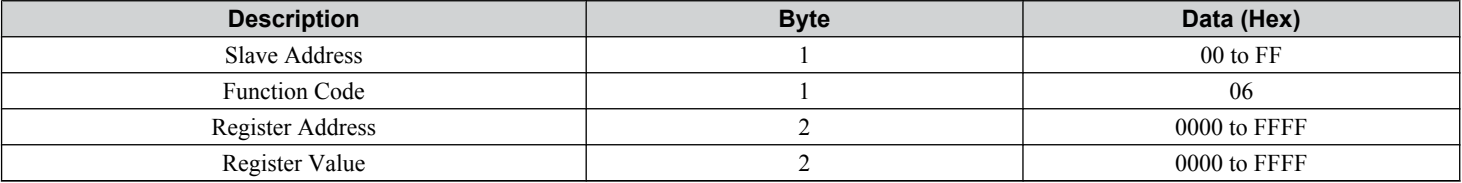

#### **Table 20 Write Single Register Response**

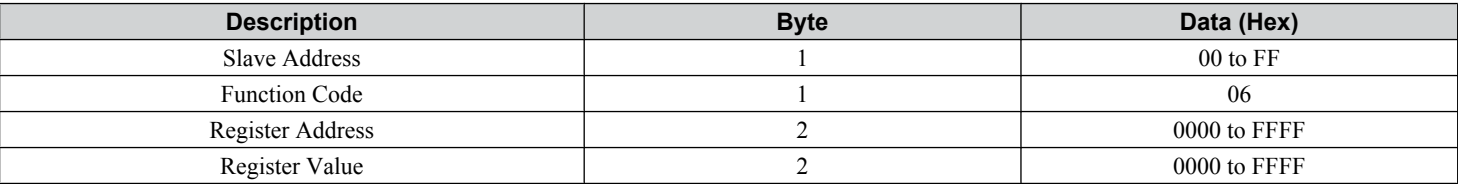

#### **Table 21 Write Single Register Error Response**

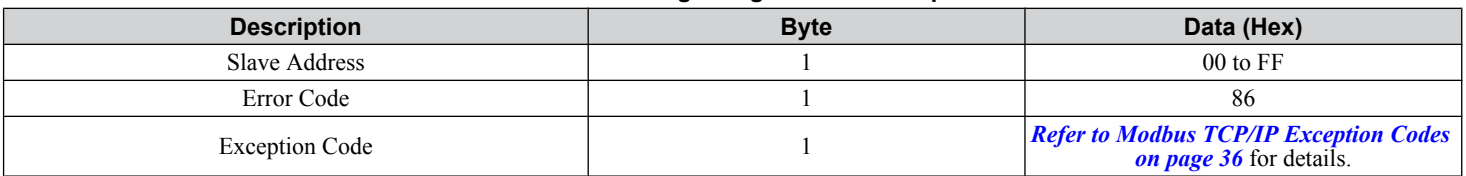

#### **Examples of Register Write Command**

*[Table 22](#page-32-0)* lists command examples when writing register value 0003H to register address 0001H in a drive with the slave address (unit identifier) 01H.

*[Table 23](#page-32-0)* shows examples of responses indicating that the write command has been executed successfully. The command specifies the value and the register address to write to.

*[Table 24](#page-32-0)* shows examples of an error response when writing to a register. The exception code is 21H (indicating an invalid value).

<span id="page-32-0"></span>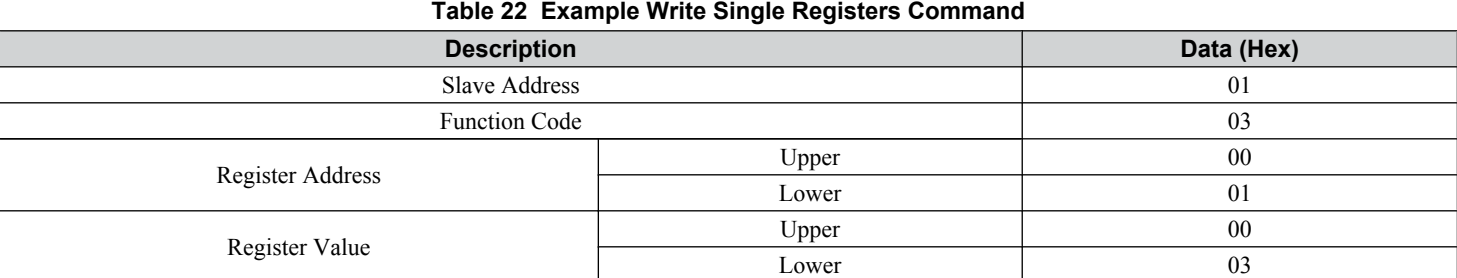

#### **Table 23 Example Write Single Register Response**

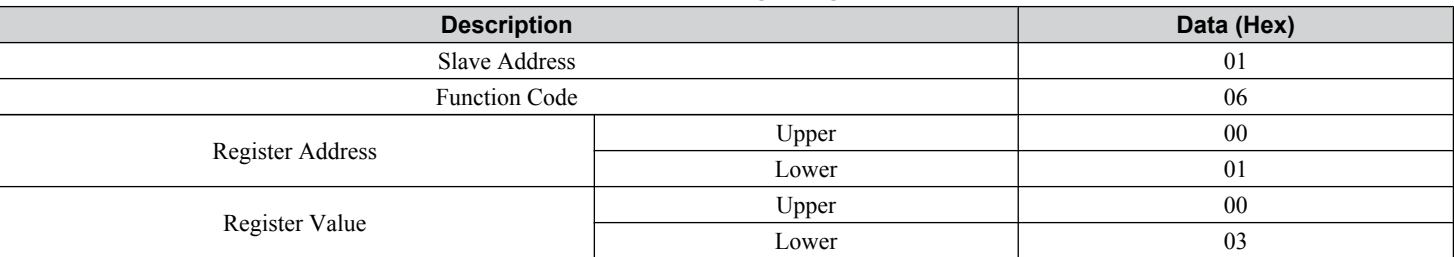

#### **Table 24 Example Write Single Register Error Response**

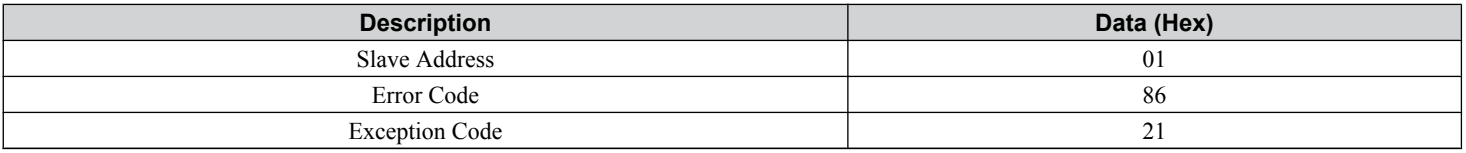

### ■ Write Multiple Registers 16 (10 H)

This function code is used to write to a contiguous block of registers in the drive. The command specifies the starting register address, the number of registers and the values to be written. The command packs two bytes per register. For each register in the command the first byte contains the most significant bits and the second byte contains the least significant bits. The normal response returns the function code, starting address and quantity of registers written.

#### **Table 25 Write Multiple Registers Command**

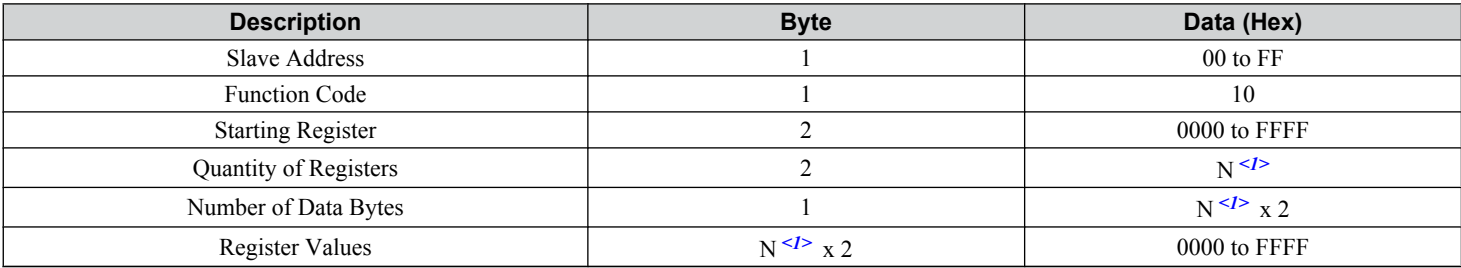

 $\langle 1 \rangle$  N = Quantity of Registers (range is 1 - 16)

#### **Table 26 Write Multiple Registers Response**

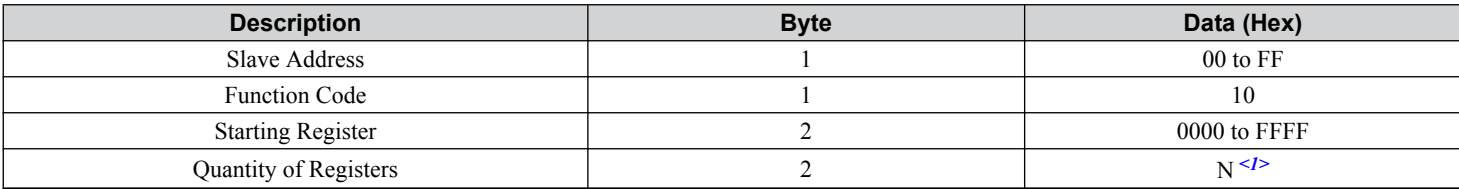

 $\langle -1 \rangle$  N = Quantity of Registers

#### **Table 27 Write Multiple Registers Error Response**

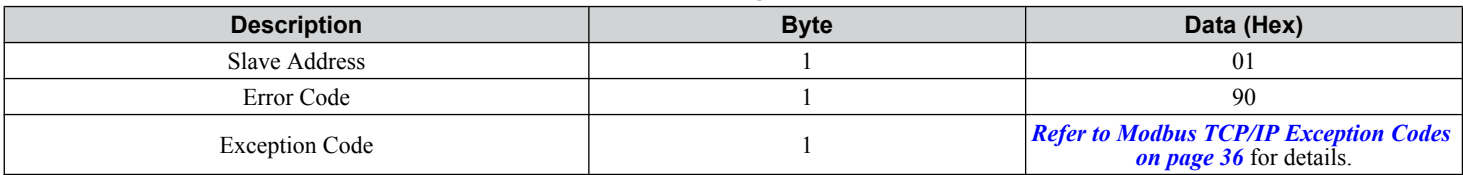

#### **Examples of Multiple Registers Write Command**

*Table 28* lists command examples when writing register values 0001H and 0258H to register addresses 0001H and 0002H in a drive with the slave address (unit identifier)  $\tilde{0}$ 1H.

*Table 29* shows examples of responses indicating that the write command has been executed successfully. The command specifies the beginning of the register address and the number of registers.

*Table 30* shows examples of an error response when writing to a register. The exception code is 02H (indicating a register number error).

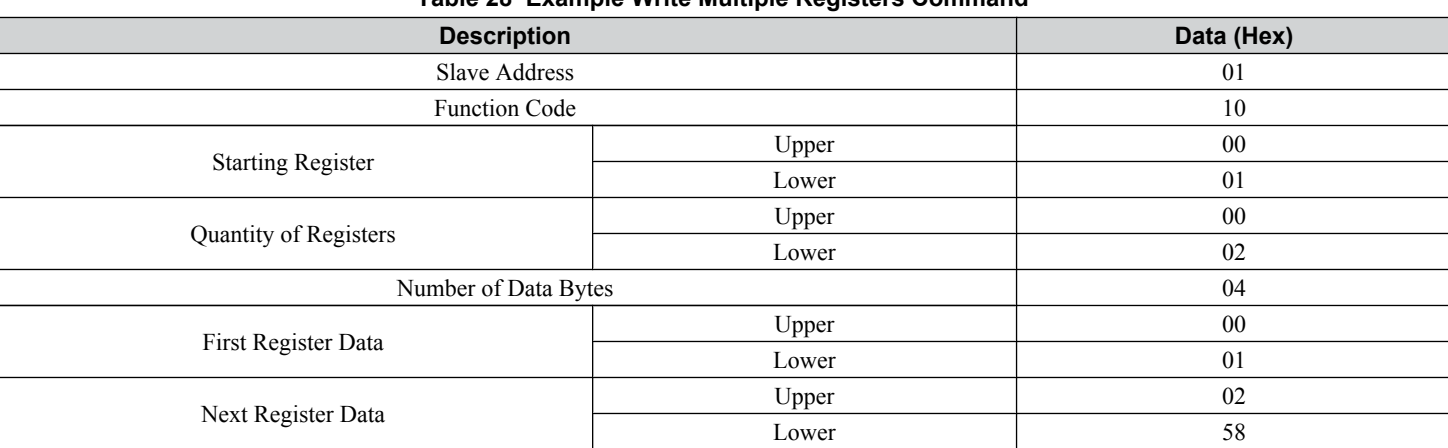

#### **Table 28 Example Write Multiple Registers Command**

#### **Table 29 Example Write Multiple Registers Response**

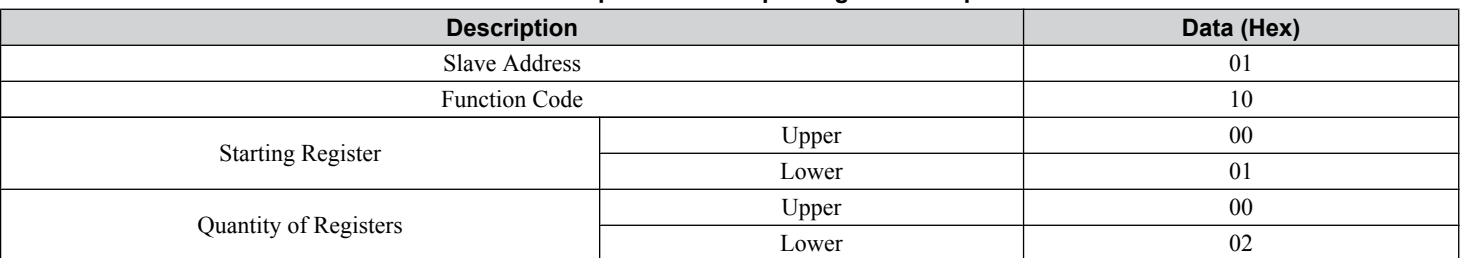

#### **Table 30 Example Write Multiple Registers Error Response**

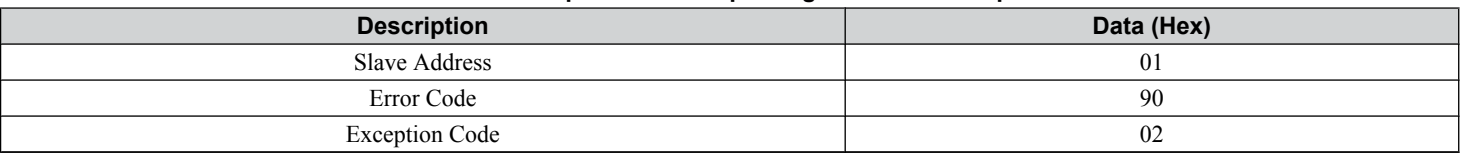

### ■ Read/Write Multiple Registers 23 (17 H)

This function code performs a combination of one read operation and one write operation in a single Modbus TCP/IP transaction. The write operation is performed before the read. The command specifies the starting read address, quantity of contiguous registers to read, starting write address, quantity of contiguous registers to write and the values to be written. The normal response contains the values of the registers that were read.

For both the address and the values, the first byte contains the most significant bits and the second byte contains the least significant bits.

Note: In option software version VST800380, any invalid register in the range will return an error response.

In option versions VST800381 and later, invalid registers in the range will not return an error response provided at least 1 register is valid. Invalid registers will be set to 0 in the response.

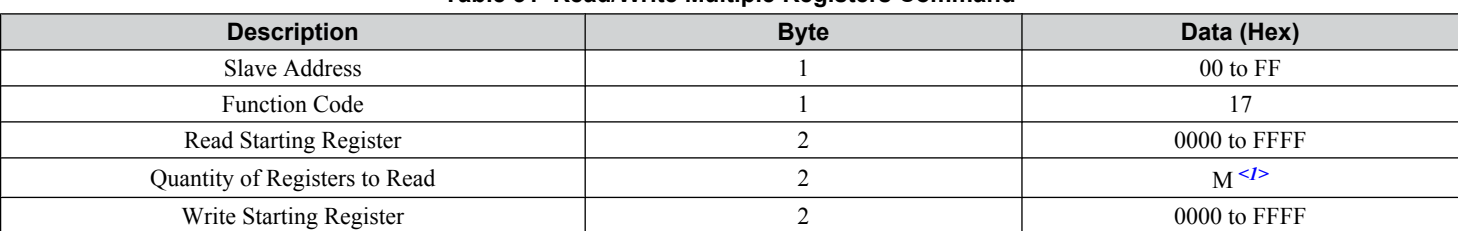

#### **Table 31 Read/Write Multiple Registers Command**

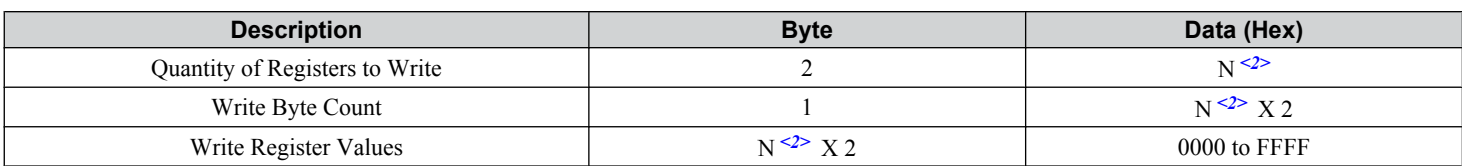

 $\leq 1$  M = Quantity of Registers to Read (range is 1 - 16)

 $\langle 2 \rangle$  N = Quantity of Registers to Write (range is 1 - 16)

#### **Table 32 Read/Write Multiple Registers Response**

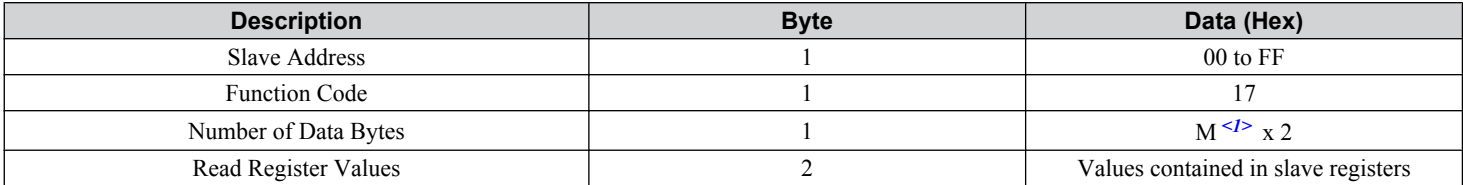

 $\langle -1 \rangle$  M = Quantity of Registers

#### **Table 33 Read/Write Multiple Registers Error Response**

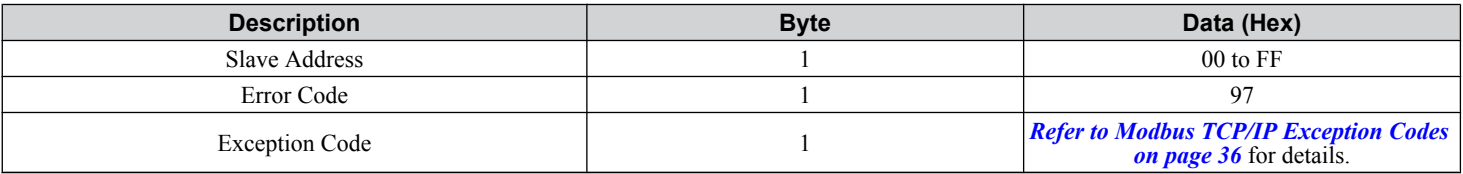

#### **Read/Write Multiple Registers**

*Table 34* lists command examples when reading registers 0001H and 0002H and then writing register values 0103H and 0258H to register addresses 0102H and 0103H in a drive with the slave address (unit identifier) 01H.

*Table 35* shows examples of responses indicating that the read/write multiple registers command has been executed successfully. Read data 1 contains the value of register address 0001H (0001H). Read data 2 contains the value of the register address 0002H (0002H).

*[Table 36](#page-35-0)* shows examples of an error response when the command to read and write to multiple registers has failed. The exception code is 02H (indicating a register number error).

#### **Table 34 Example Read/Write Multiple Registers Command**

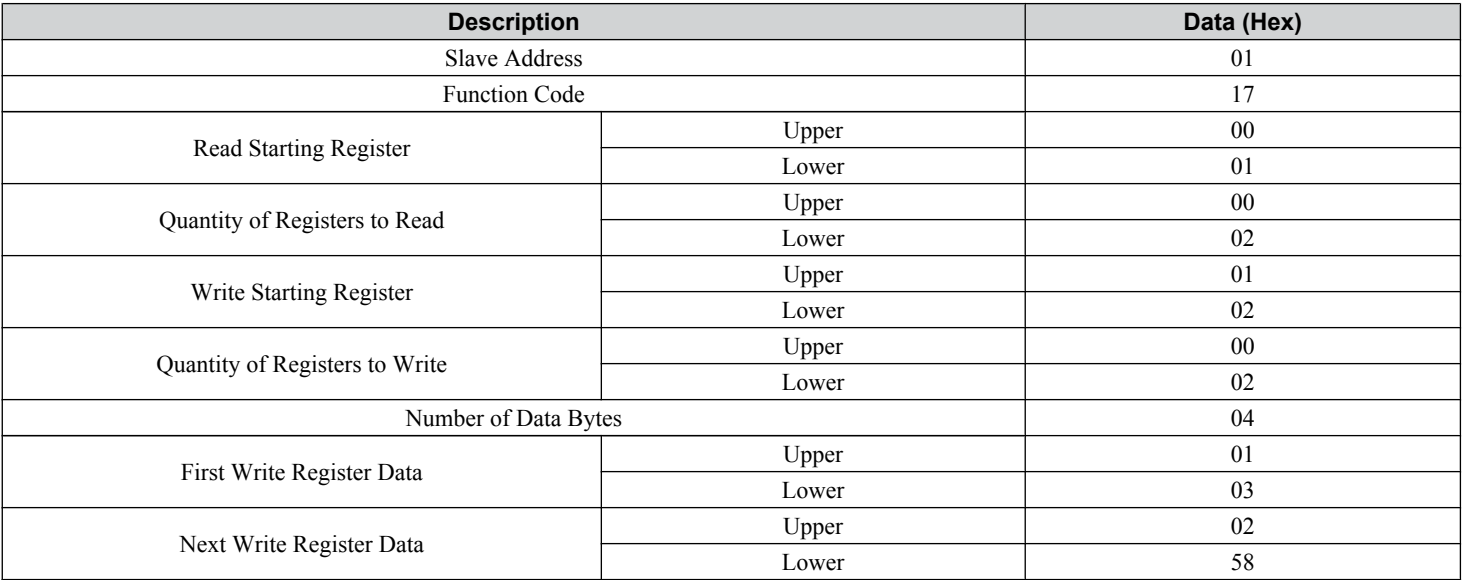

#### **Table 35 Example Read/Write Multiple Registers Response**

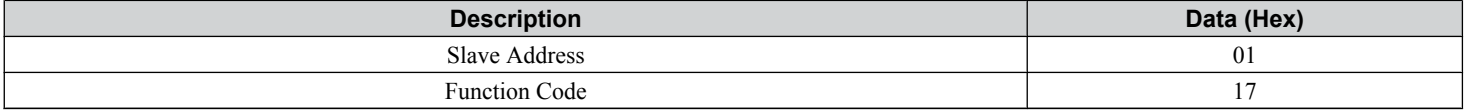

<span id="page-35-0"></span>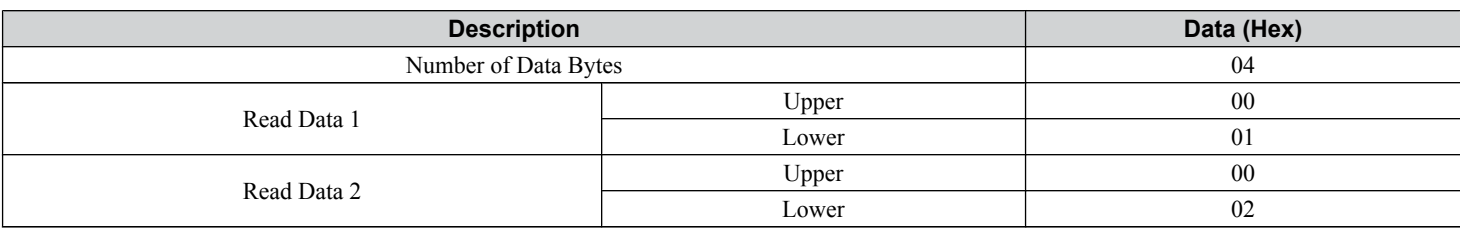

#### **Table 36 Example Read/Write Multiple Registers Error Response**

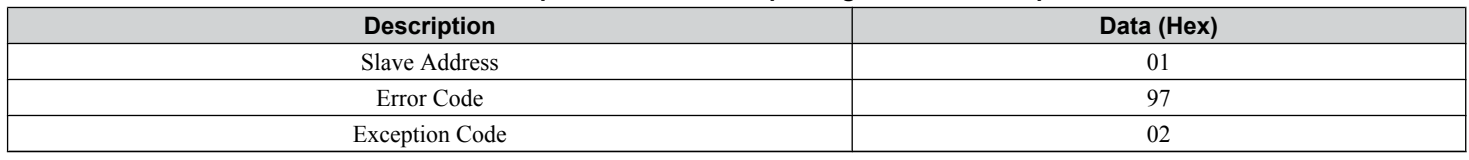

### **Modbus TCP/IP Exception Codes**

When an error occurs, remove the cause and restart communications.

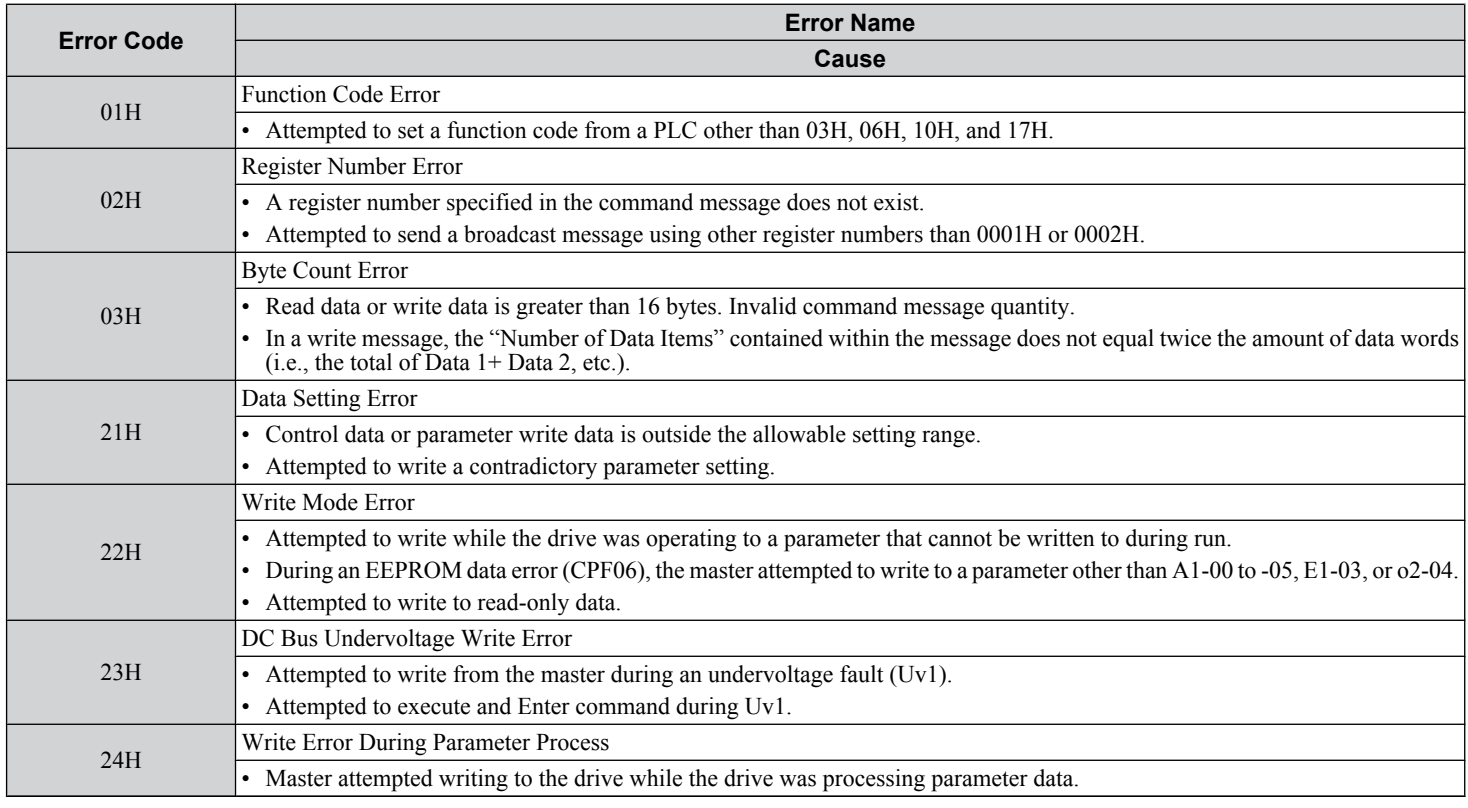

### **Control Connection Timeout**

The option has a safety feature that declares a fault if communications between the master and drive is lost after the master commanded the drive to run.

A controlled connection is defined as one in which a master commands the drive by writing to register 01H. After this write, the option will begin a timer. The timer will be reset upon subsequent writes to register 01H. If the timer exceeds the value programmed in drive parameter F7-16, the option will declare a BUS ERROR if the option card has an active run command to the drive. A value of 0 in F7-16 means that the timeout is disabled.

## <span id="page-36-0"></span>**9 Web Interface**

The option contains a series of web pages that allow for viewing of status and diagnostic information through a standard web browser.

The web page is accessed through a self-contained web server at port 80. Access the home page by typing the IP address of the option in a web browser. Example: "http://192.168.1.20"

The IP address of the option can be read using monitors U6-80 to U6-83 on the digital operator if it is unknown. *[Refer to](#page-23-0)  [Option Monitors on page 24](#page-23-0)* for details.

The home page is an HTML-based page providing basic drive and option data and a link to an enhanced web page requiring a Java© enabled web browser.

Enhanced Web Page Notes:

- The Enhanced Web Pages use a series of Java© applets.
- PCs must have Java SE 6 Update 14 or later installed to view the enhanced web pages.
- The Java© applets require an internet connection to check the revocation status.
- When no internet connection is available, disable the revocation check by changing a Java setting in the PC: All Programs / Java / Configure Java / Advanced Tab. Set "Perform certificate checks on" to "Do not check".

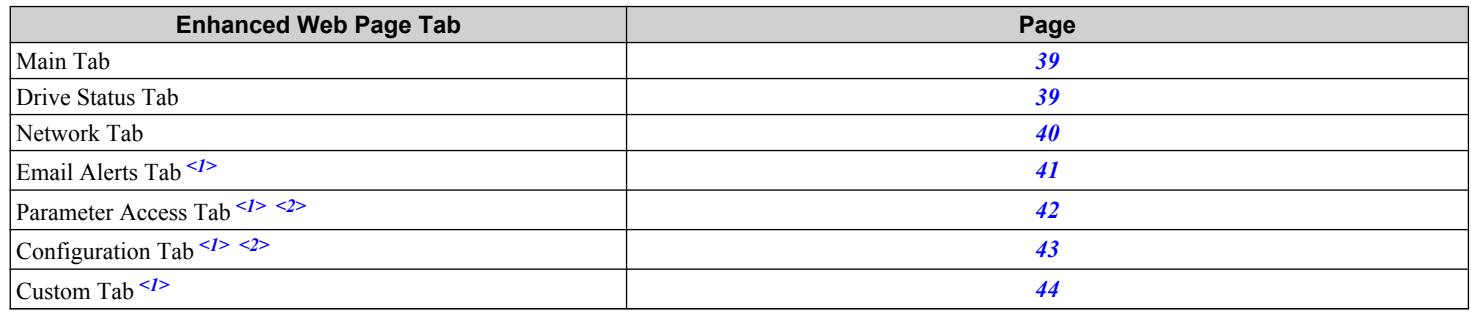

<1> Available on SI-EM3D Dual-port only.

<2> Accessible after entering a valid password.

### <span id="page-37-0"></span>u **HTML Home Page (SI-EM3D Dual-port)**

The main HTML home page provides basic drive and option data and a link to an enhanced web page. The RSTP enabled home page provides Rapid Spanning Tree Protocol data. *[Refer to Rapid Spanning Tree Protocol on page 45](#page-44-0)* for details on RSTP.

**YYASKAWA** 

### **Main HTML Home Page**

| <b>Main</b>                    |                           |                            |                       |  |  |  |
|--------------------------------|---------------------------|----------------------------|-----------------------|--|--|--|
|                                | <b>Device Information</b> |                            | <b>Network Status</b> |  |  |  |
| Protocol                       | <b>Modbus-TCP</b>         | Msg Tx OK                  | - 13                  |  |  |  |
| <b>IP Address</b>              | 192.168.1.20              | Msg Rx Ok                  | 80                    |  |  |  |
| MAC ID                         | 00:20:B5:88:31:6B         | Msg Tx Dropped             | $\mathbf{0}$          |  |  |  |
| Serial Number                  | 123001227                 | <b>Msg Rx Dropped</b>      | $\mathbf{0}$          |  |  |  |
| <b>Product Name</b>            | SI-EM3D                   | <b>Msg Tx Errors</b>       | 1                     |  |  |  |
| <b>Option Firmware Version</b> | <b>VST800380</b>          | <b>Msg Rx Errors</b>       | 1                     |  |  |  |
| Drive Model                    | <b>CIMR-AA2A0004</b>      | <b>Current Connections</b> | $\Omega$              |  |  |  |
| <b>Drive Firmware Version</b>  | 01021                     | Collisions                 | n                     |  |  |  |
| <b>Profinet Station Name</b>   | <b>N/A</b>                | <b>Tx Retry</b>            | $\mathbf 0$           |  |  |  |

**Figure 18 Main HTML Home Page (Dual-Port)**

### **RSTP Enabled HTML Home Page**

#### **YYASKAWA**

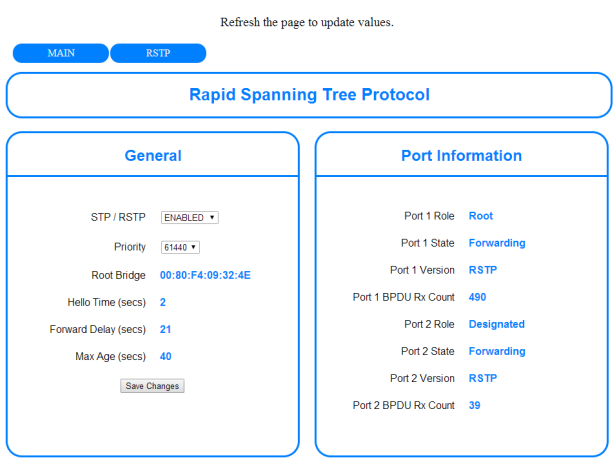

Copyright © 2014 Yaskawa America, Inc.

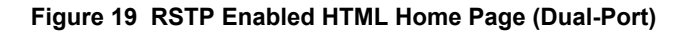

## <span id="page-38-0"></span>**Main Tab**

The Main tab shows basic option information such as IP address, MAC address, and firmware version.

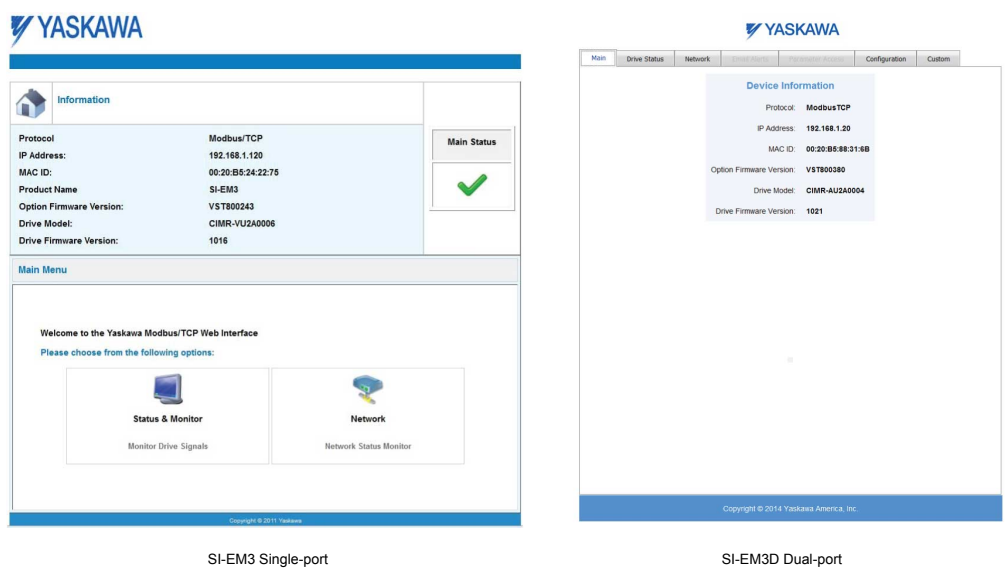

**Figure 20 Main Tab View**

## **Drive Status Tab**

The Drive Status tab shows basic I/O information and drive state information.

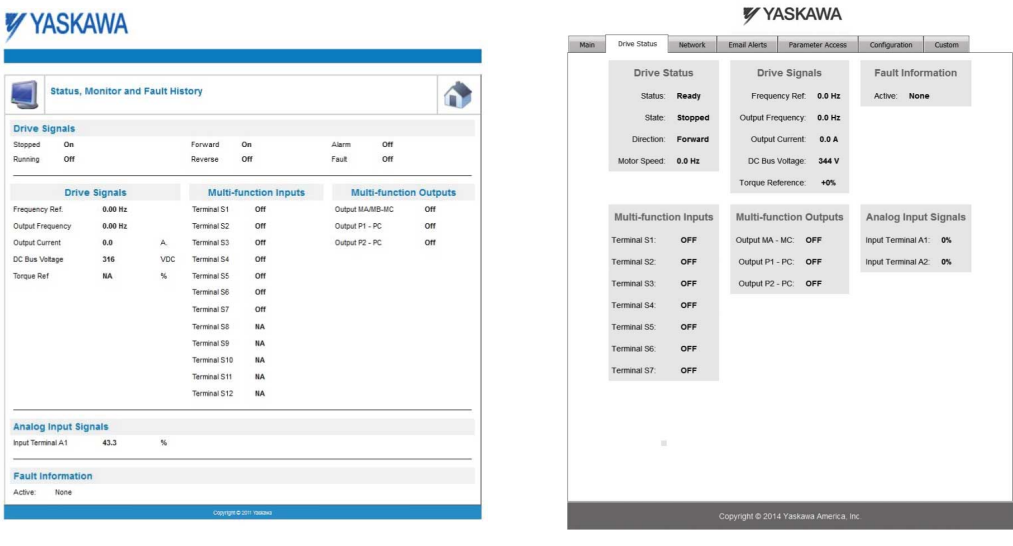

SI-EM3 Single-port SI-EM3D Dual-port

**Figure 21 Drive Status Tab View**

### <span id="page-39-0"></span>**Network Tab**

The Network tab shows the status of the option network traffic and the status of open I/O connections.

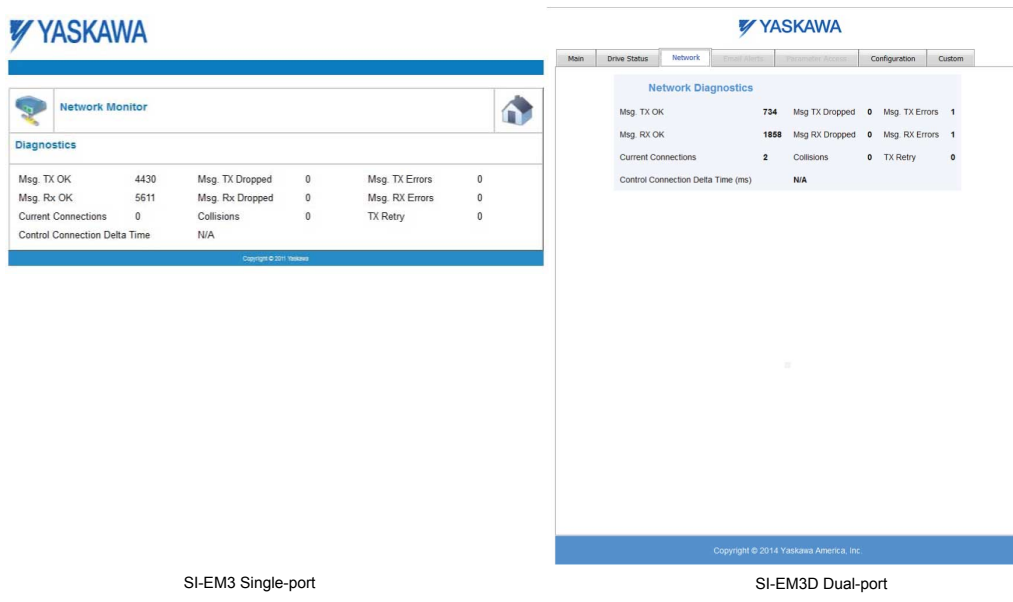

**Figure 22 Network Tab View**

#### **Table 37 Network Monitor Descriptions**

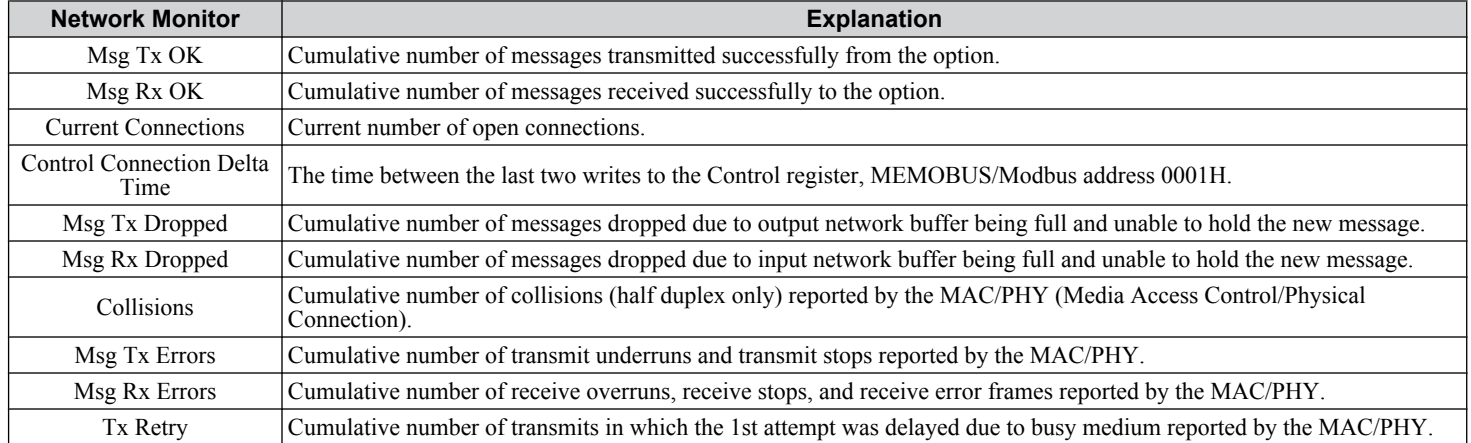

### <span id="page-40-0"></span>u **Email Alerts Tab (SI-EM3D Dual-port)**

The Email Alerts tab allows the user to configure four Email Fault/Alarm conditions. When the condition is true, one email will be sent to the provided email address. Another email will not be sent until the condition becomes false and then true again. A 30-second timer prevents emails from being sent when conditions reoccur immediately after being removed. The timer helps limit the amount of emails sent regarding the same intermittent condition and helps to reduce network traffic by reducing emails about reoccurring errors.

**YYASKAWA** 

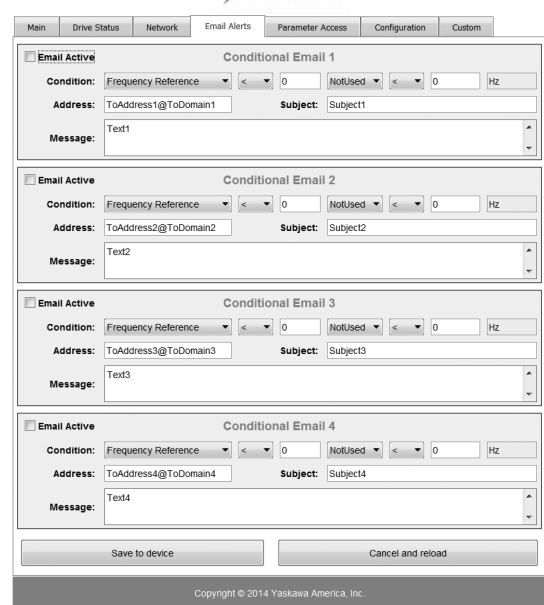

**Figure 23 Email Alerts Tab View (Dual-Port)**

### ■ Conditional Email Set-up

- **1.** Define the condition that will trigger the email by selecting a monitor parameter, a comparator, and a value. Set up comparator values for the range of values to check in the chosen condition. If choosing only one condition and no OR or AND are needed, set the "OR/AND" drop-down selection to "NotUsed".
- **2.** Enter the email address where the alert will be sent.
- **3.** Enter the message that will appear in the email contents.
- **4.** Enter the email subject.
- **5.** Click the "Email Active" check box to enable the alert.

Clicking "Save to device" will save the entered information into the option memory.

Clicking "Cancel and reload" will cancel any pending edits and display the most recently saved settings from the option board.

### <span id="page-41-0"></span>u **Parameter Access Tab (SI-EM3D Dual-port)**

The Parameter Access tab allows the user to read and write parameters from the drive. Write access is restricted until a valid password is entered.

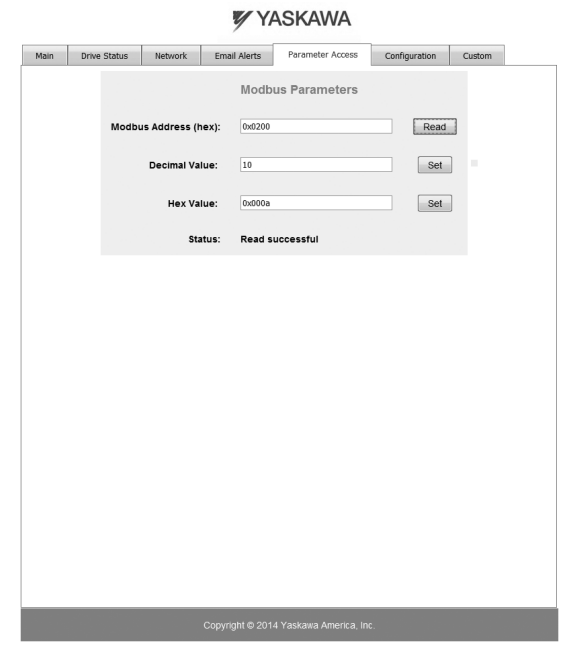

**Figure 24 Parameter Access Tab View (Dual-Port)**

The MEMOBUS/Modbus address for the drive parameter being accessed must be entered in hexadecimal. The number must begin with "0x" to signify hexadecimal. Clicking "Read" will load and display the current value of the given MEMOBUS/ Modbus Address.

Clicking "Set" will save the given value to the given MEMOBUS/Modbus address.

After a "Read" or "Set" command is given, Status will display "Waiting" while the action is being carried out, then "Complete" is displayed when finished.

### <span id="page-42-0"></span>u **Configuration Tab (SI-EM3D Dual-port)**

The Configuration tab sets web page behavior parameters. Access is restricted unless a valid password is entered.

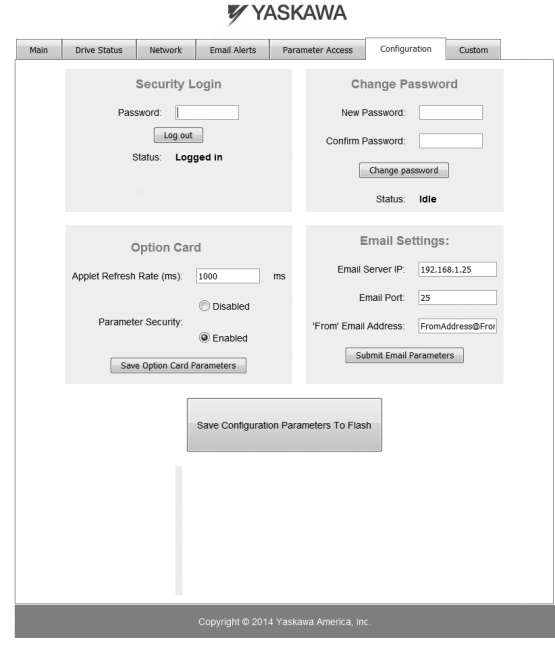

**Figure 25 Configuration Tab View (Dual-Port)**

### **n** Security Login

Enter a valid password and click "Log in". The button text changes to "Log out" and the status changes to "Logged in".

**Note:** The default security password is "yaskawa".

This password can be changed in the "Change Password" section of the tab. Entering a valid password allows access to the settings in the Configuration tab, Email Alerts tab, and the Parameter Access tab.

### ■ Change Password

To change the password, enter the new password in the "New Password:" and "Confirm Password:" text boxes then click "Change password". The Status display will change to "Idle" then "Changing Password" then "Password Changed". If the passwords in the two text boxes do not match, the Status will display "Passwords don't match".

### ■ Option Card

The values displayed in the various tabs are refreshed at the rate defined in the "Applet Refresh Rate (ms)" text box. Enter values in the range of 1000 ms to 65.535 seconds.

Parameter Security can be enabled or disabled by clicking one of the radio buttons. When "Disabled" is selected, no password is necessary and all functions in the web pages will be available. When "Enabled" is selected, a valid password must be entered to edit email settings and to write parameters.

### **■ Email Settings**

The "Email Server IP" text box must contain the IP address of the email server. The subnet address is configured in drive parameters F7-05 through F7-08. The configured email alerts will use the server at this address when sending emails.

Enter the email server port in the "Email Port" text box.

The value in the "From Email Address" text box identifies the origin of the email alerts to the recipient.

Click "Submit Email Parameters" to save the email settings to the option.

Click "Save Configuration Parameters to Flash" to save the entered values from this tab into non-volatile memory. These values will then be remembered after cycling power.

### ■ General Settings

Click "Save Options Card Parameters" to save the Applet Refresh Rate and the Parameter Security settings to the option.

### <span id="page-43-0"></span>u **Custom Tab (SI-EM3D Dual-port)**

The Custom tab displays a selection of quick setting parameters.

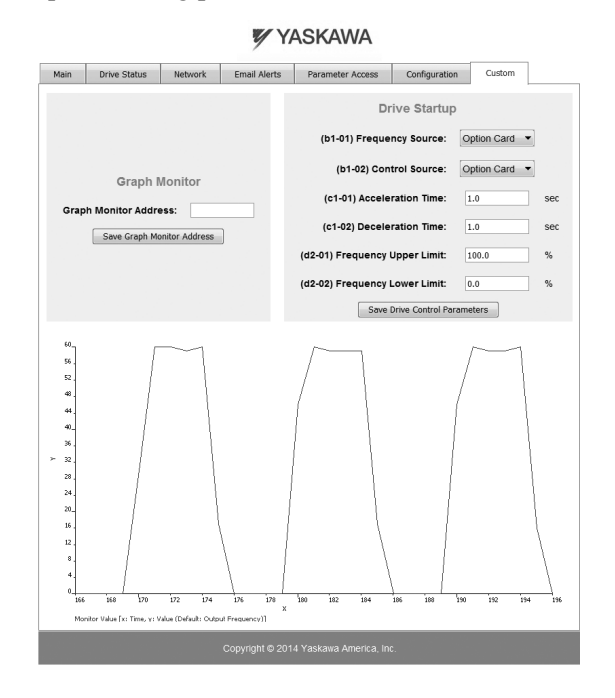

**Figure 26 Custom Tab View (Dual-Port)**

## <span id="page-44-0"></span>**10 Rapid Spanning Tree Protocol**

Rapid Spanning Tree Protocol (RSTP) is a mechanism that allows an Ethernet network to be configured as a ring or other topology that may have more than one pathway to each node. The RSTP protocol automatically determines the most efficient pathway to each node and disables any redundant pathways.

If one path fails, RSTP activates another pathway to keep the network traffic flowing. After restoring the failed path, RSTP disables any redundant paths without disrupting network traffic.

## **Convergence Time**

Convergence is the process that RSTP performs to identify the root node and which pathways to disable. Convergence occurs on power up and when the network changes (e.g., path failures and restorations).

Take special care when using parameter F7-16, Communication Timeout Loss, and be sure to give RSTP enough time for convergence. When F7-16 is set too short, convergence will not be able to complete before it expires. The complexity of the network and the number of drives on the network will both factor into the value of the timeout.

RSTP is unnecessary and should be disabled when using star or line topology network configurations (RSTP is disabled by default).

## **Topology**

The option is ideal for use in ring topologies. With RSTP enabled, a ring topology provides redundancy to the network. RSTP determines the fastest paths to each node on the network and virtually splits the ring by disabling one port on one node to prevent data from being transmitted endlessly around the ring. If a path on the ring fails, RSTP re-enables the disabled port and reconnects the split. All nodes on the network remain accessible without any interruptions.

RSTP is unnecessary and should be disabled when using star or line topology network configurations (RSTP is disabled by default).

## **Enabling RSTP**

RSTP is enabled from the webpage on the option.

The IP address of the option card is necessary to access the webpage. Use the operator to read the IP address values from monitors U6-80, U6-81, U6-82, and U6-83.

These monitors display the IP address whether the card is configured to receive its IP address from a master controller (BOOTP or DHCP) or if it is configured statically.

Refer to *Table 38* for example values of the monitors for an option IP address of 192.168.1.20.

| <b>Monitor</b> | Value |
|----------------|-------|
| U6-80          | 192   |
| U6-81          | 168   |
| U6-82          |       |
| $U6-83$        | 20    |

**Table 38 Example IP Address Monitor Values**

Enter the IP address to address bar of your web browser (Ex. http://192.168.1.20) and hit enter to load the main page for the option. Refer to *[Figure 18](#page-37-0)* for an example of the main page.

At the top of the page, click the RSTP button. The RSTP webpage will be displayed with "N/A" values.

#### **YYASKAWA**

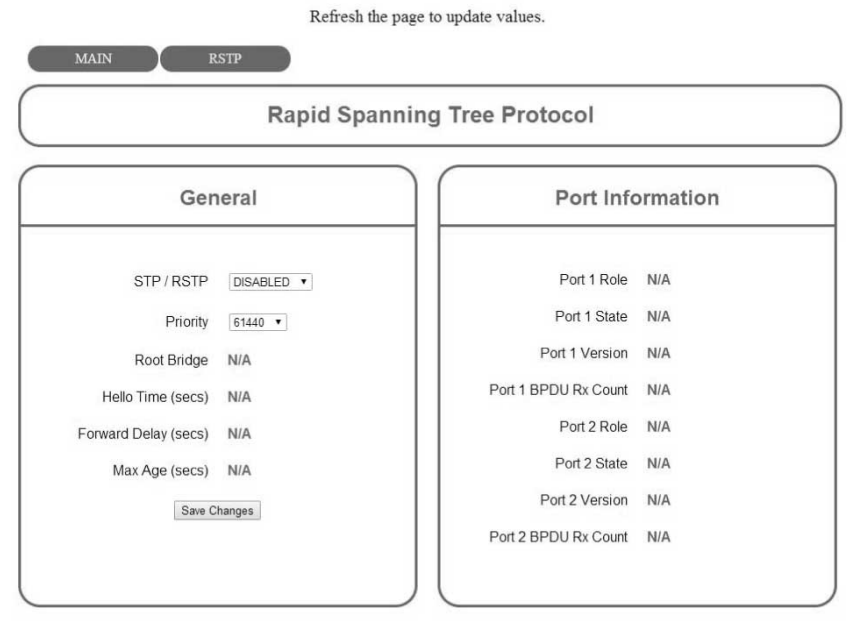

Copyright © 2014 Yaskawa America, Inc

**Figure 27 RSTP Page Initial View**

Change the select box labeled "STP / RSTP" from "DISABLED" to "ENABLED" then click "Save Changes". The webpage will automatically refresh and enable RSTP. Refer to **[Figure 19](#page-37-0)** for an example of an RSTP enabled home page.

### u **Rapid Spanning Tree Protocol Webpage**

There are two groups of data displayed on the RSTP webpage: General and Port Information.

### n **General**

#### **STP / RSTP Enable**

To enable RSTP, Change this setting to "ENABLED" and click "Save Changes" to enable RSTP.

### **Priority**

The RSTP Priority controls which bridge in the network becomes the root bridge. For most installations, the PLC or controller should be configured as the root bridge. A lower value in the "Priority" field indicates a higher priority. The priority ranges from 0 to 61440 in increments of 4096. The option defaults to the lowest priority, 61440. *Table 39* lists the possible priorities.

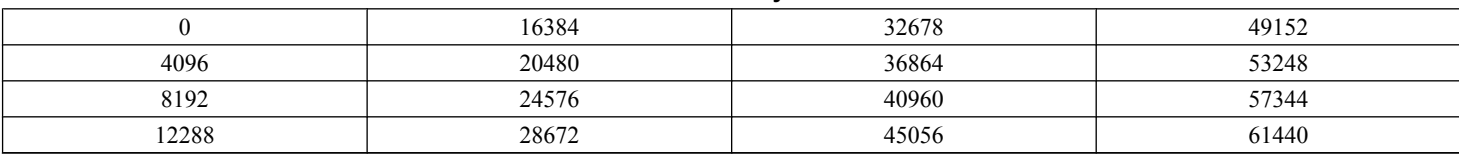

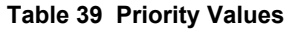

To change the priority, select the desired priority from the list and click "Save Changes".

#### **Root Bridge**

This field displays the MAC address of the root bridge on the network.

#### **Hello Time (secs)**

The Hello Time is displayed in seconds. This value is set by the root bridge and indicates how often bridge packets will be sent out.

#### **Forward Delay (secs)**

The Forward Delay is displayed in seconds. This value is set by the root bridge. When the port is using STP and not RSTP, the Forward Delay is the length of time the bridge will wait before transitioning between states.

### <span id="page-46-0"></span>**Max Age (secs)**

The Max Age is displayed in seconds. This value is set by the root bridge and indicates how long a message can be passed along before being discarded.

### **■ Port Information**

#### **Port Role**

The Port Role identifies how the port is being used. The seven possible values for Port Role are described in *Table 40*.

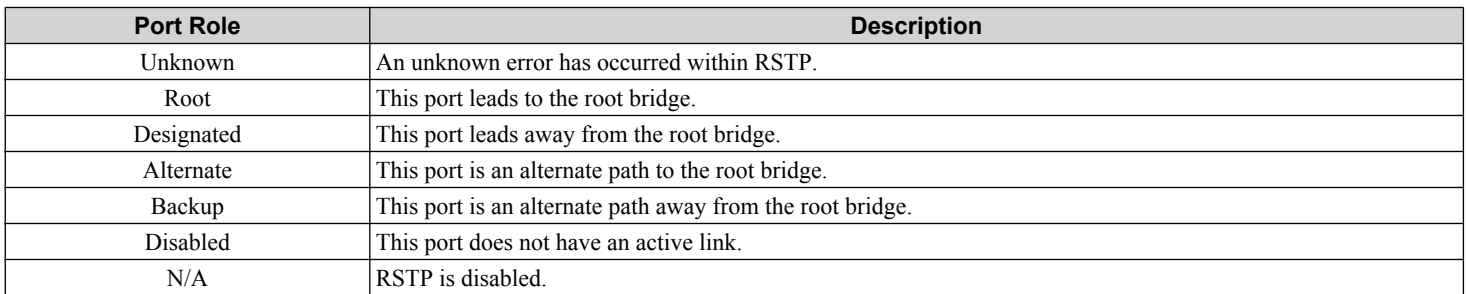

#### **Table 40 Port Role Values**

#### **Port State**

The Port State indicates if the port is accepting and sending messages. The four possible values for Port State and the features of each state are shown in *Table 41*.

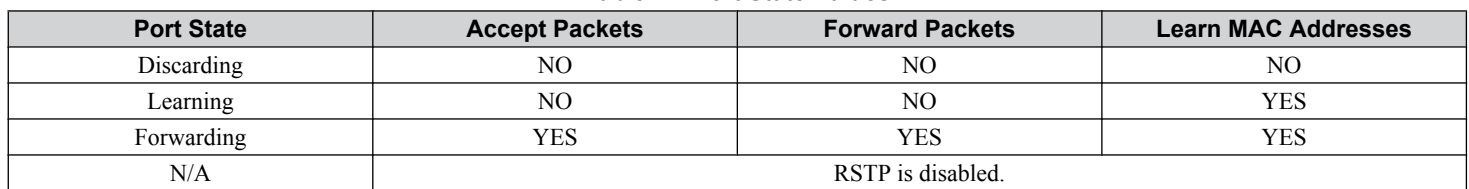

#### **Table 41 Port State Values**

#### **Port Version**

RSTP can operate in normal RSTP mode or support STP mode. When an STP-only node is detected on the network, this port operates in STP mode and displays "STP". "RSTP" will be displayed in all other cases.

#### **Port BPDU Rx Count**

The Port BPDU Rx Count shows the number of BPDU packets received on that port. In general, root ports receive far more BPDU packets than designated ports.

### **RSTP Monitor U6-96**

Monitor U6-96 is dedicated to RSTP. U6-96 shows the role and state for each port.

The displayed value has four digits. The first two digits belong to port 1 and the last two digits belong to port 2. The first and third digits represent port role while the second and fourth digits represent port state.

The possible port role and state values are shown in *Figure 28*.

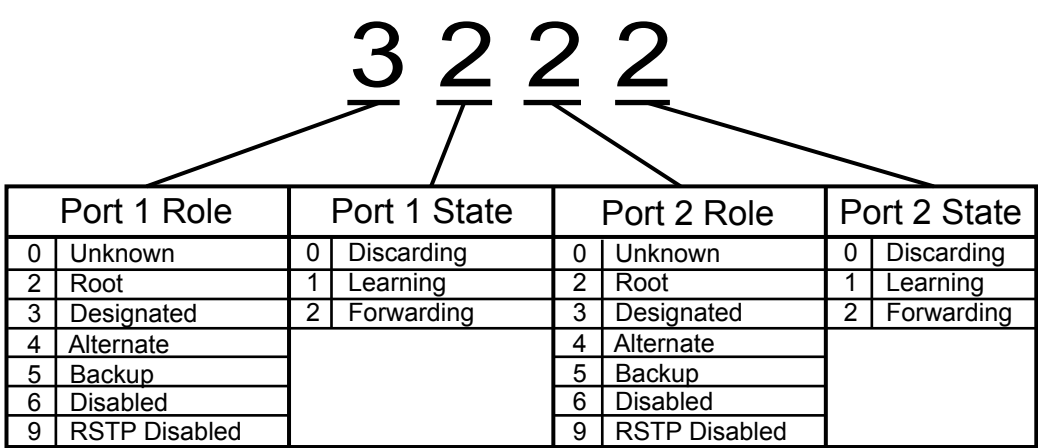

#### **Figure 28 U6-96 Monitor Values**

Refer to *[Table 40](#page-46-0)* for descriptions of the port role values.

Refer to *[Table 41](#page-46-0)* for descriptions of the port state values.

Below are a few examples:

- 9292 = RSTP is disabled and both ports are forwarding.
- 3222 = Port 1 is forwarding and is the designated port. Port 2 is forwarding and is the root port.
- 2232 = Port 1 is forwarding and is the root port. Port 2 is forwarding and is the designated port.
- 3232 = Both ports are forwarding and are designated ports. This only occurs when the option is the root bridge.
- 4022 = Port 1 is discarding and is the alternate port. Port 2 is forwarding and is the root port.
- 2260 = Port 1 is forwarding and is the root port. Port 2 is discarding and is the disabled port.

## <span id="page-48-0"></span>**11 Troubleshooting**

### **Drive-Side Error Codes**

Drive-side error codes appear on the drive digital operator. Causes of the errors and corrective actions are listed below. Refer to the drive manual for additional error codes that may appear on the drive digital operator.

### n **Faults**

Both FB12 (option communication fault) and EF0 (option external fault) can appear as a fault. When a fault occurs, the digital operator ALM LED remains lit. When an alarm occurs, the ALM LED flashes.

If communication stops while the drive is running, use the following questions as a guide to help remedy the fault:

- Is the option properly installed?
- Are the communication lines properly connected to the option? Are the wires loose?
- Is the controller program working? Has the controller/PLC CPU stopped?
- Did a momentary power loss interrupt communications?

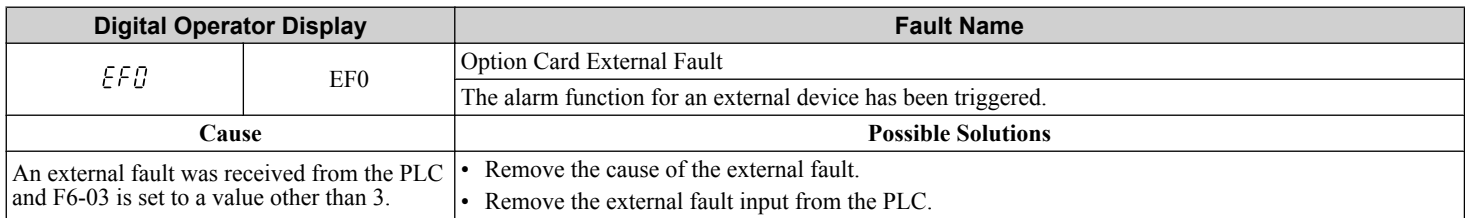

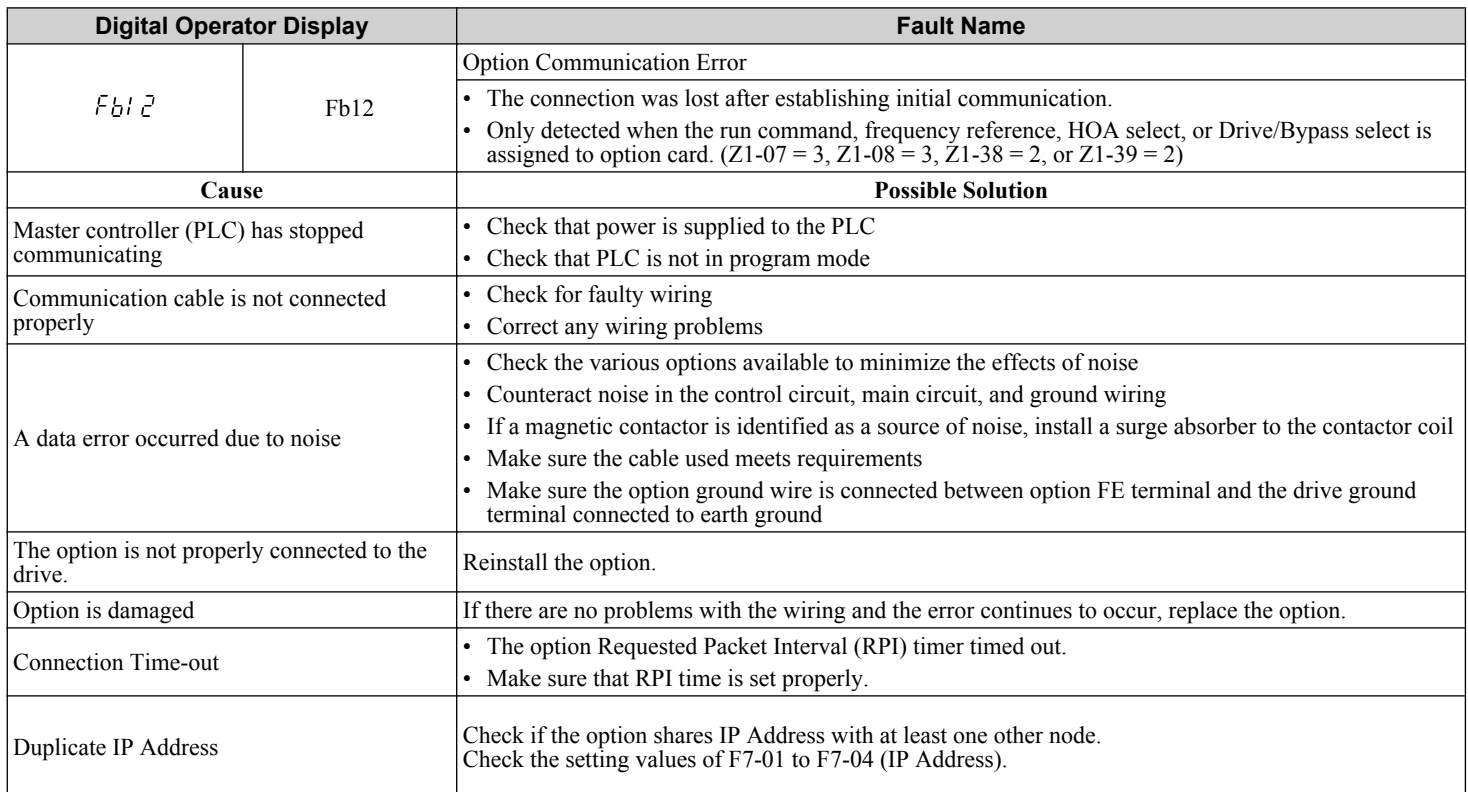

### **Minor Faults and Alarms**

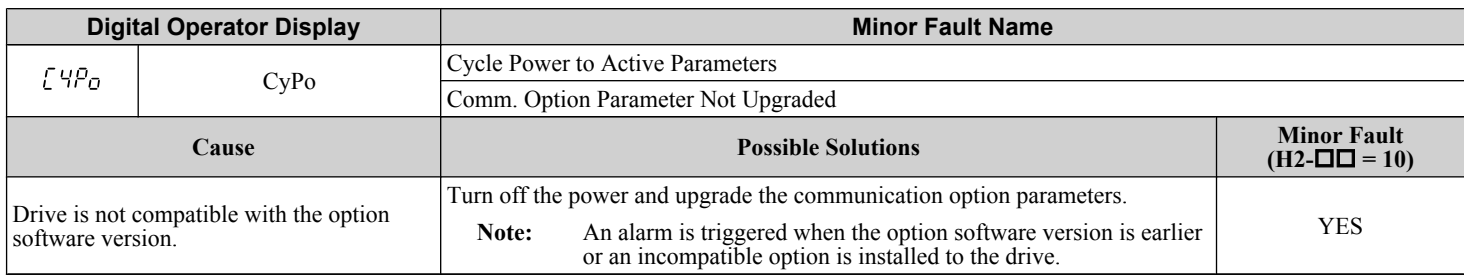

### ■ **bUS Fault Tolerance**

### **bUS Fault Auto-Restart**

Parameter F6-14, bUS Fault Auto Reset Select, will appear when the option is installed.

Setting F6-14 = 0 (Disabled) or F6-01 = 3 or greater (Alarm only) will not affect standard default drive behavior.

Setting F6-14 = 1 (Enabled) AND F6-01 < 3 (Fault) will cause the following operation: The bUS fault occurs after the F7-16 delay and the Run command is removed from the drive. Then the option throws a bUS fault to the drive. When the condition is removed, the option commands a fault reset and returns control of the drive to the Modbus TCP/IP network.

**Note:** The option will only read parameter F6-01 and F6-14 from the drive during power-up.

#### **bUS Fault Delay**

Parameter F7-16, Communications Loss Detection Time Delay, will appear when the option is installed.

The setting value of F7-16 is the length of time that the option will delay sending the bUS fault to the drive.

The status LEDs on the option are not affected by the delay time set in F7-16; the LEDs will indicate the bUS condition immediately.

Note: The option will only read parameter F7-16 from the drive during power-up.

### **Option Error Codes**

### ■ Option Fault Monitors U6-98 and U6-99

The option can declare error/warning conditions via drive monitor parameters on the drive digital operator as shown in *Table 42*.

| <b>Fault Condition</b>    | <b>Fault Declared</b> | <b>Status Value</b><br>$(U6-98/U6-99)$ | <b>Description</b>                                                                   |  |  |  |
|---------------------------|-----------------------|----------------------------------------|--------------------------------------------------------------------------------------|--|--|--|
| No Fault                  | n/a                   |                                        | No faults                                                                            |  |  |  |
| Force Fault               | EF <sub>0</sub>       |                                        | Network sent a message to force this node to the fault<br>state.                     |  |  |  |
| <b>Connection Timeout</b> | <b>BUS ERROR</b>      | 1101                                   | The control connection timed out.                                                    |  |  |  |
| Duplicate IP Address      | <b>BUS ERROR</b>      | 1102                                   | This node and at least one other node have the same IP<br>Address.                   |  |  |  |
| Default MAC Address       | None                  | 1103                                   | Factory default MAC Address programmed into the<br>option. Return for reprogramming. |  |  |  |
| Network Link Down         | <b>BUS ERROR</b>      | 1104                                   | No network link to option.                                                           |  |  |  |
| Hardware Error            | <b>BUS ERROR</b>      | 1105                                   | Option card hardware has stopped functioning. Cycle<br>power to the drive.           |  |  |  |

**Table 42 Option Fault Monitor Descriptions**

Two drive monitor parameters, U6-98 and U6-99 assist the user in network troubleshooting.

• U6-98 displays the first declared fault since the last power cycle. U6-98 is only cleared upon drive power-up.

• U6-99 displays the present option status. U6-99 is cleared upon a network-issued fault reset and upon power-up.

If another fault occurs while the original fault is still active, parameter U6-98 retains the original fault value and U6-99 stores the new fault status value.

## <span id="page-50-0"></span>**12 Specifications**

**Table 43 Option Specifications**

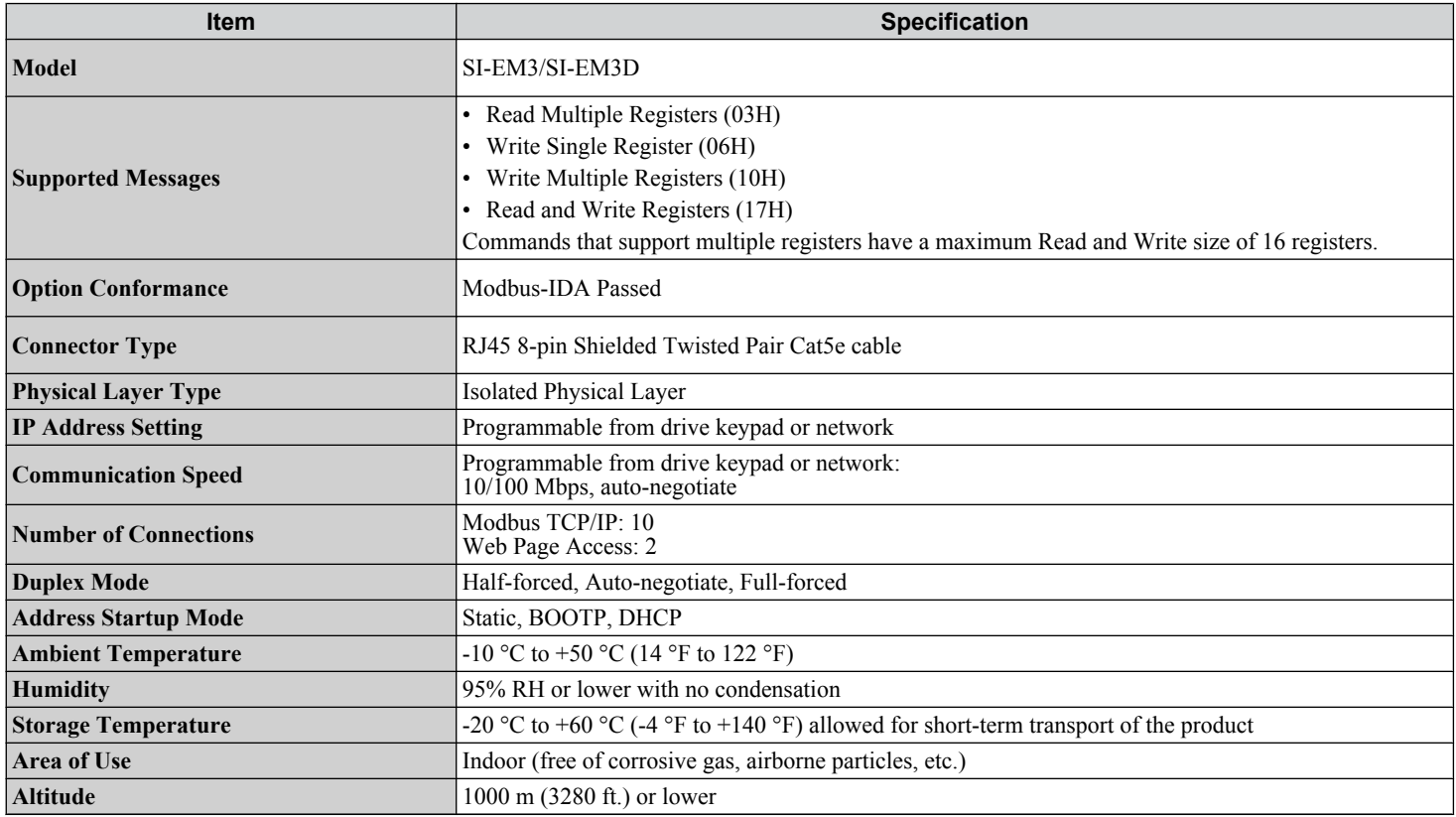

### **Revision History**

The revision dates and the numbers of the revised manuals appear on the bottom of the back cover.

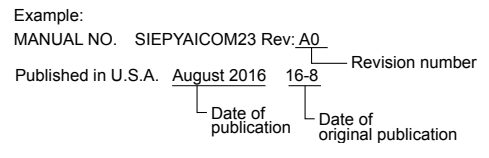

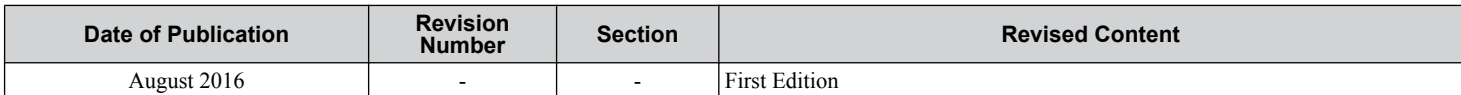

## Technical Manual YASKAWA Z1000 Bypass Option Modbus TCP/IP Single and Dual-Port

#### **YASKAWA AMERICA, INC.**

2121, Norman Drive South, Waukegan, IL 60085, U.S.A. Phone: 1-800-YASKAWA (927-5292) or 1-847-887-7000 Fax: 1-847-887-7310 http://www.yaskawa.com

#### **DRIVE CENTER (INVERTER PLANT)**

2-13-1, Nishimiyaichi, Yukuhashi, Fukuoka, 824-8511, Japan Phone: 81-930-25-3844 Fax: 81-930-25-4369 http://www.yaskawa.co.jp

#### **YASKAWA ELECTRIC CORPORATION**

New Pier Takeshiba South Tower, 1-16-1, Kaigan, Minatoku, Tokyo, 105-6891, Japan Phone: 81-3-5402-4502 Fax: 81-3-5402-4580 http://www.yaskawa.co.jp

#### **YASKAWA ELÉTRICO DO BRASIL LTDA.**

777, Avenida Piraporinha, Diadema, São Paulo, 09950-000, Brasil Phone: 55-11-3585-1100 Fax: 55-11-3585-1187 http://www.yaskawa.com.br

#### **YASKAWA EUROPE GmbH**

185, Hauptstraβe, Eschborn, 65760, Germany Phone: 49-6196-569-300 Fax: 49-6196-569-398 http://www.yaskawa.eu.com

#### **YASKAWA ELECTRIC KOREA CORPORATION**

9F, Kyobo Securities Bldg., 26-4, Yeouido-dong, Yeongdeungpo-gu, Seoul, 150-737, Korea Phone: 82-2-784-7844 Fax: 82-2-784-8495 http://www.yaskawa.co.kr

#### **YASKAWA ELECTRIC (SINGAPORE) PTE. LTD.**

151, Lorong Chuan, #04-02A, New Tech Park, 556741, Singapore Phone: 65-6282-3003 Fax: 65-6289-3003 http://www.yaskawa.com.sg

#### **YASKAWA ELECTRIC (THAILAND) CO., LTD.**

252/125-126, 27th Floor, Muang Thai-Phatra Tower B, Rachadapisek Road, Huaykwang, Bangkok, 10310, Thailand Phone: 66-2693-2200 Fax: 66-2693-4200 http://www.yaskawa.co.th

**YASKAWA ELECTRIC (CHINA) CO., LTD.** 22F, One Corporate Avenue, No.222, Hubin Road, Shanghai, 200021, China Phone: 86-21-5385-2200 Fax: 86-21-5385-3299 http://www.yaskawa.com.cn

# **YASKAWA ELECTRIC (CHINA) CO., LTD. BEIJING OFFICE**<br>Room 1011, Tower W3 Oriental Plaza, No. 1, East Chang An Ave.,<br>Dong Cheng District, Beijing, 100738, China<br>Phone: 86-10-8518-4086 Fax: 86-10-8518-4082

**YASKAWA ELECTRIC TAIWAN CORPORATION**

## 9F, 16, Nanking E. Rd., Sec. 3, Taipei, 104, Taiwan Phone: 886-2-2502-5003 Fax: 886-2-2505-1280

#### **YASKAWA INDIA PRIVATE LIMITED** #17/A, Electronics City, Hosur Road, Bangalore, 560 100 (Karnataka), India Phone: 91-80-4244-1900 Fax: 91-80-4244-1901 http://www.yaskawaindia.in

## **YASKAWA**

**YASKAWA AMERICA, INC.**

In the event that the end user of this product is to be the military and said product is to be employed in any weapons systems or the manufacture<br>thereof, the export will fall under the relevant regulations as stipulated i to follow all procedures and submit all relevant documentation according to any and all rules, regulations and laws that may apply. Specifications are subject to change without notice for ongoing product modifications and improvements. © 2016 YASKAWA AMERICA, INC. All rights reserved.

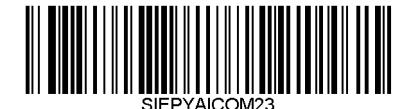

MANUAL NO. SIEPYAICOM23 Rev: A0 Published in USA August 2016 16-8